## **TEST REPORT OCTOBER 2009**

**Real-world server consolidation: 35 HP ProLiant DL385 servers onto 5 Dell PowerEdge M610 blade servers running Hyper-V** 

## **Executive summary**

**Principled** 

Dell Inc. (Dell) commissioned Principled Technologies (PT) to consolidate 35 4-year-old HP ProLiant DL385 server and storage solutions onto 5 Dell™ PowerEdge™ M610 blade server and storage solutions using Microsoft Windows Server 2008 R2 with Hyper-V. Unlike studies that estimate the potential consolidation factor based on a small sample, we consolidated the full set of server and storage solutions, allowing us to confirm the consolidation factor.

Our testing involved the following two solutions:

- 35 AMD Opteron 254-based HP ProLiant DL385 G1 servers with 4 GB of memory each and 18 HP StorageWorks MSA30 storage (HP ProLiant DL385 solution)
- 5 Intel® Xeon® Processor X5570-based Dell PowerEdge M610 blade servers with 72 GB of memory, each using Hyper-V, and 5 arrays of Dell™ EqualLogic™ PS5000XV storage (Dell PowerEdge M610 solution)

## **KEY FINDINGS**

- Five Dell PowerEdge M610 solutions with Hyper-V replaced 35 legacy HP ProLiant DL385 G1 solutions, yielding a payback in as few as 10 months.<sup>1</sup> (See Figures 1 and 2.)
- The 5 Dell PowerEdge M610 solutions with Hyper-V used around 1/4th of the power, 1/6th of the software costs, and 1/5th the data center rack space of the 35 legacy HP ProLiant DL385 G1 solutions.<sup>1</sup> (See Figures 1, 3, and 6.)
- The 5 Dell PowerEdge M610 solutions with Hyper-V achieved over 70 percent more throughput, delivering an average OPM for each VM of 15,734 compared to 9,005 average for each legacy HP ProLiant DL385 G1 solution.<sup>1</sup> (See Figure 4.)

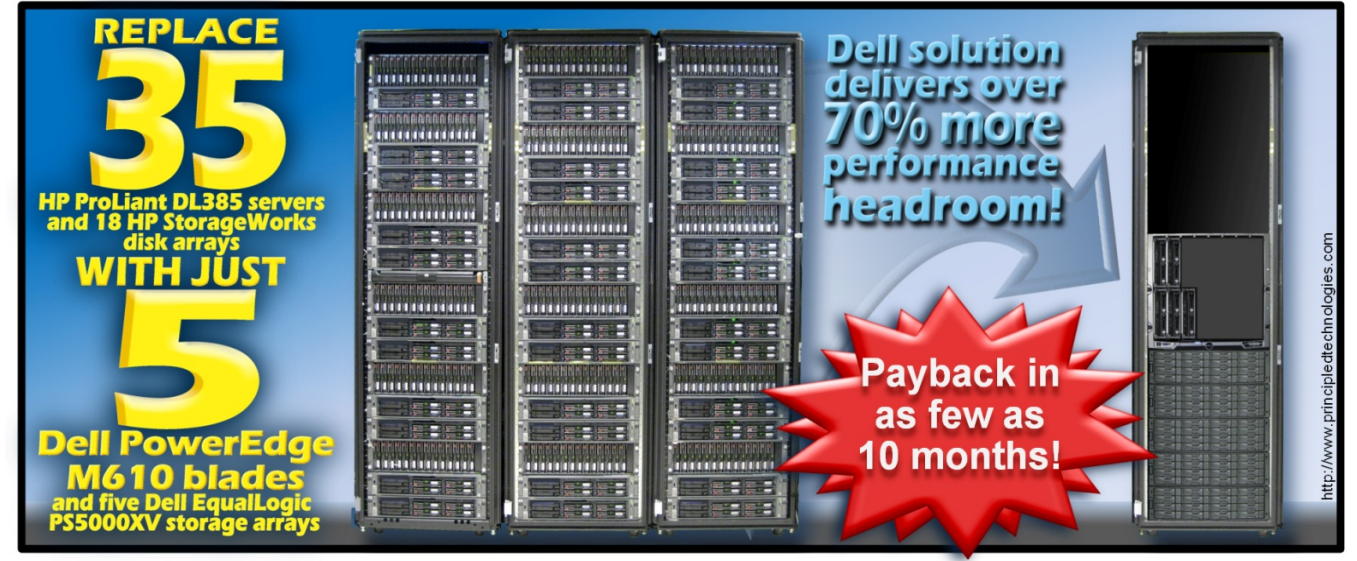

**Figure 1: Five Intel Xeon Processor X5570-based Dell PowerEdge M610 solutions with Hyper-V allow you to consolidate 35 AMD Opteron 254-based HP ProLiant DL385 solutions, with an initial investment payback period of just under 10 months and delivering over 70 percent more throughput. We base this estimation on our specific database workload.** 

Our test case modeled a typical enterprise datacenter with 35 legacy HP ProLiant DL385 servers and 18 HP StorageWorks MSA30 storage arrays—each approximately four years old—running high-demand database workloads. The legacy servers each used 4 GB of memory. The enterprise in this test case seeks to consolidate  $\overline{\phantom{a}}$ 

<sup>1</sup> Source: Principled Technologies, Inc., "Real-world server consolidation: 35 HP ProLiant DL385 servers onto 5 Dell PowerEdge M610 blade servers running Hyper-V" an October 2009 report commissioned by Dell.

these legacy workloads onto five Dell PowerEdge M610 blade servers and five Dell EqualLogic storage solutions using Hyper-V, configured with sufficient processors, memory, and storage to handle these workloads. We assume the enterprise is running SQL Server 2005 Enterprise Edition on Windows Server 2003 R2 Enterprise Edition x64 on each of the HP ProLiant DL385 solution servers. We kept those same versions in the Hyper-V guests on the Dell PowerEdge M610 solution. Our test case is a specific migration scenario: For our calculations, we assume the use of Microsoft System Center Virtual Machine Manager (SCVMM) to perform our physical to virtual (P2V) migration in order to minimize migration time, and also to keep the legacy software, including the operating system, as is. This models an organization that wishes to reap the benefits of virtualization without incurring the maintenance and redesign costs that sometimes accompany an operating system or application upgrade; the P2V process allows for this. The organization can then upgrade individual virtual machines as time and resources allow.

We used benchmark results from the Dell DVD Store Version 2.0 (DS2) performance benchmark to determine the number of older servers with accompanying storage that a Dell PowerEdge M610 solution could replace for our test scenario. To define the replacement factor, we measured the number of orders per minute (OPM) that the HP ProLiant DL385 solution could perform when running a demanding DS2 workload. We then ran DS2 in virtual machines (VMs) on the Dell PowerEdge M610 solution and measured how many VMs this newer solution could run, while obtaining OPM in each VM greater than that of each HP ProLiant DL385 solution, with both solutions demonstrating a heavy load, at least over 70 percent CPU utilization. The total number of VMs the Dell PowerEdge M610 solution could handle determined the replacement factor. Based on our specific workload, the replacement factor was seven.

Figure 1 shows the conclusions of our consolidation testing. We replaced 35 HP ProLiant DL385 servers and 18 HP StorageWorks MSA30 storage arrays with 5 Dell PowerEdge M610 blade servers and 5 Dell EqualLogic PS5000XV storage arrays. The Dell PowerEdge M610 solution delivered over 70 percent more throughput than did the HP ProLiant DL385 solution. Addtionally, we calculated an investment return of just under 10 months.

Figure 2 graphs the payback period and the cost savings of the five Dell PowerEdge M610 solutions. Savings continue after the initial investment payback period. By the end of year one, we project a savings of \$49,061. The line representing the Dell PowerEdge M610 solution accumulates the initial investment cost and the monthly costs of the solution. The initial investment cost includes the list price of the servers and three-quarters of the cost of the shared storage<sup>2</sup>, as well as the costs of migrating from the 35 HP ProLiant DL385 solutions to the 5 newer Dell PowerEdge M610 solutions. The line for the 35 HP ProLiant DL385 solutions shows the accumulated monthly costs of 35 HP ProLiant DL385 solutions. The lines cross at the end of the payback period. Appendix C describes the payback period calculation.

 $^2$  We include five arrays of Dell EqualLogic PS5000XV storage in the next generation solution. Our test databases do not use all of the storage. We therefore do not assign all storage costs for the five arrays to this solution. We estimate at least 25 percent of this storage is available for other uses, and assign 75 percent of the acquisition and on-going costs of the storage arrays to this solution. For the legacy solution, we use 35 of the available 36 server connections from the 18 storage arrays so we include costs related to 17  $\frac{1}{2}$  arrays.

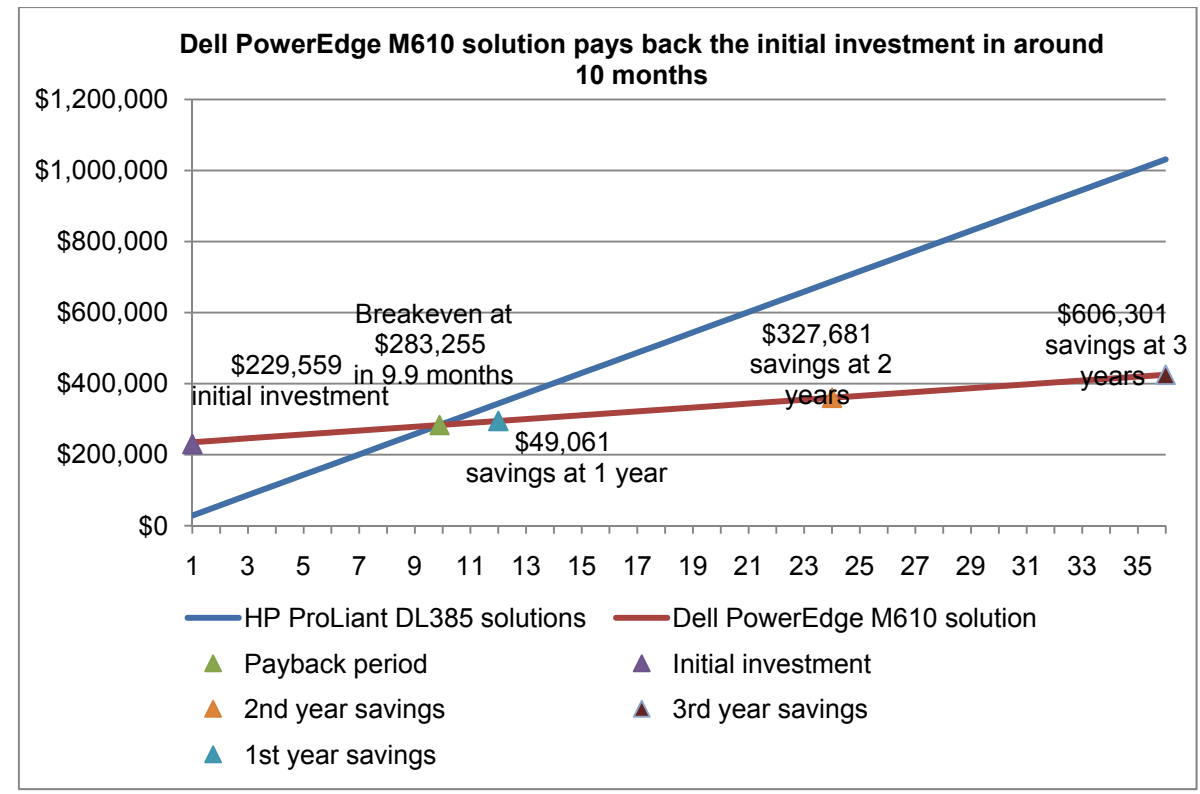

**Figure 2: The payback period and cumulative estimated costs<sup>3</sup> for the 35 HP ProLiant DL385 solutions and the 5 Dell PowerEdge M610 solutions with Hyper-V. Lower costs and higher savings are better.** 

Costs for the Dell PowerEdge M610 solutions include the initial investment of \$229,559 plus annual costs of \$65,172, for a total year-one cost of \$294,731. These solutions could save approximately \$49,061 in year one over the \$343,792 one-year costs for the 35 HP ProLiant DL385 servers and 18 HP StorageWorks MSA30 storage arrays that these 5 solutions can replace. Figure 3 shows the specific areas of savings. It shows that, for this workload and cost scenario, the investment costs of buying the server and storage hardware and of migrating from the older to the newer solution are offset in just under 10 months due to savings for the Dell PowerEdge M610 solutions in hardware support costs, software licenses, software support agreements, facility costs (including switch costs), energy costs, and management costs.

For this workload and test scenario, the 5 Dell PowerEdge M610 solutions not only replaced 35 HP Proliant DL385 solutions, but also provided over 70 percent better throughput for users. Thus, the Dell PowerEdge M610 solution delivers not only data center savings, but also improved performance for end users.

l

 $3$  We divide annual costs by 12 and do not adjust for inflation.

Principled Technologies, Inc.: Real-world server consolidation: 35 HP ProLiant DL385 servers 3 onto 5 Dell PowerEdge M610 blade servers running Hyper-V

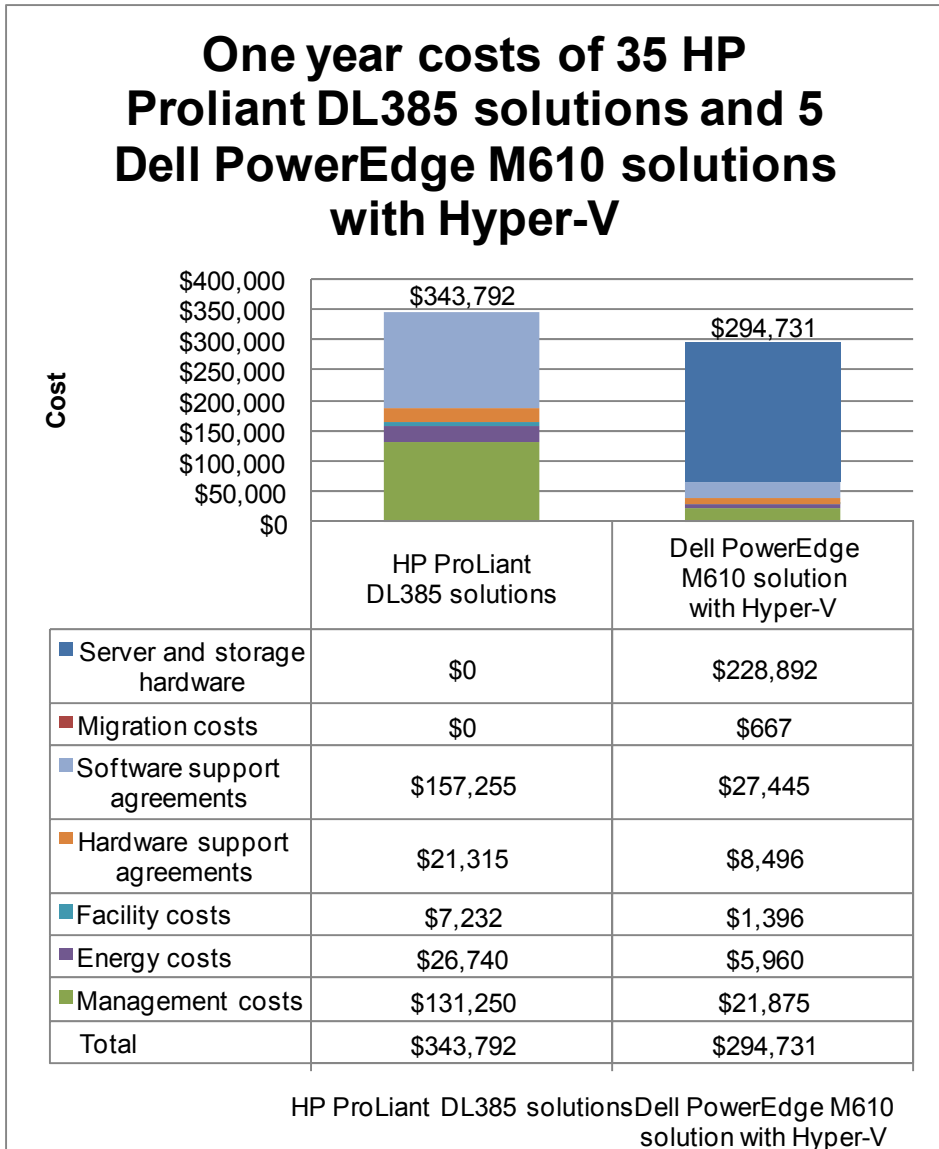

**Figure 3: Estimated year-one costs for the 35 HP ProLiant DL385 solutions and the 5 Dell PowerEdge M610 solutions with Hyper-V. Lower costs are better.** 

Four benefits of the Dell PowerEdge M610 solution contribute significantly to the cost savings for this solution:

- **Replaces 35 HP ProLiant DL385 servers and 18 HP StorageWorks MSA30 storage arrays.** The increased I/O capacity, database performance, and memory efficient design of the Dell PowerEdge M610 solutions enables consolidation of multiple older systems for the specific workload we tested.
- **Uses around one-fourth of the power of the 35 HP ProLiant DL385 solutions they replace.** The consolidated Dell PowerEdge M610 solutions provide considerable energy savings because they require on average a little less than 27 percent of the power of the older HP ProLiant DL385 solutions that they replace. (See Figure 7.) This calculation includes the cost of the power usage for the solutions measured during our testing.
- **Requires around one-sixth the software license costs.** Consolidation provides software savings if the organization maintains software assurance agreements or can reuse elsewhere the licenses that consolidation frees. We do not include license costs for either group of solutions, as the enterprise would already have paid for the licenses used on the older solutions and would transfer them to the new

solutions. For the calculations in this paper, we assume that the target organization maintains software assurance agreements for OS and database software and that it can choose to renew, transfer, or cancel them at the time of consolidation. We move from having 35 servers licensed per-server for Windows Server 2003 Enterprise Edition to 5 servers licensed per-processor for Windows Server 2008 R2 Datacenter Edition. For SQL Server 2005, we move from having 35 servers licensed per-processor for SQL Server 2005 Enterprise Edition, to 5 servers licensed per-processor for SQL Server 2005 Enterprise Edition. $4$ 

• **Requires one-fifth of the data center rack space.** The consolidated Dell PowerEdge M610 solutions require a blade chassis that consumes 10u of rack space for the servers and 3u for each of the five storage arrays, for a total of 25u for our five server and storage solutions. The older HP ProLiant DL385 solutions require 2u for each of the 35 servers and 3u for each of the 18 drive arrays plus 1u for a KVM, for a total of 125u; which requires almost three full racks. By contrast, the five Dell M610 solutions consume only 25u or just over one ½ rack.

## **Workload**

We conducted our testing using DVD Store Version 2, an open-source application with a back-end database component, a front-end Web application layer, and a driver layer that actually executes the workload. DS2 models an online DVD store. Simulated customers log in; browse movies by actor, title, or category; and purchase movies. The workload also creates new customers. Browsing movies involves select operations, some of which use full-text search and some of which do not. The purchase, login, and new customer stored procedures involve update and insert statements, as well as select statements. The workload's main reporting metric is orders per minute.

Because our goal was to isolate and test database server and storage, we did not use the Web application layer. Instead, we ran the driver application on client machines directly via its command-line interface. To simulate a heavily loaded environment, the load-generating systems ran with no think time, blasting requests as quickly as the server could handle them. We used the default DS2 parameters and setup configuration, with the exceptions we note in the DVD Store setup section in the Test methodology section of this report.

For client machines, we used desktop systems running Windows Server 2003 R2 with SP2. Each of these client machines ran a single instance of DS2, which spawned 12 threads against the HP ProLiant servers and 32 threads against the PowerEdge M610 server virtual machines. This simulated a heavily loaded environment targeting at least 70 percent CPU utilization on both server solutions. Our goal was to represent the consolidation of older servers facing a demanding workload, so we adjusted the DVD Store thread count to 12 on the older server in order to get the server to the target processor utilization throughout the test.

On the HP ProLiant servers, we used four internal hard drives that we configured in two RAID1 volumes on all servers, installing the OS on one volume and using the other volume for SQL Server logs, which we stored on a 15GB partition. We configured the external storage as one large RAID 5 LUN with a small 50GB partition for SQL Server data.

On each Dell PowerEdge M610 server, we used two internal hard drives in a RAID 1 configuration, installing the host operating system on that internal volume. We configured each tray of external Dell EqualLogic storage as having 1 large 400GB LUN for VM OS virtual hard drive (VHD) files, 21 smaller LUNs – 2 25GB LUNs per VM for SQL Server data, and 1 15GB LUN per VM for SQL Server logs for each of our seven VMs. We configured the two SQL Server data volumes and one SQL Server log volume in a pass-through configuration to each VM, while

 4 Our calculations include the costs for Windows Server 2003 R2 Enterprise Edition software assurance for the older solution and for the upgraded Windows Server 2008 Datacenter Edition for the Dell PowerEdge M610 solution, as the organization upgrades some of the licenses because it uses the Windows Server 2008 Datacenter Edition as the host OS. With Datacenter Edition per-processor licensing, the organization may run any number of virtual operating system environments on the server. We assume the five upgraded licenses transfer between the solutions, and we base the upgrade of only five licenses on the replacement factor of seven, as we discuss in the Executive Summary section. The organization saves on SQL Server Enterprise licenses because each of those licenses allows any number of SQL Server software instances in one physical server when licensed per-processor. We do not include the costs of CAL (Client Access Licenses) in this model because the number of these would not change between solutions; we do assume the enterprise maintains Software Assurance Agreements for the CALs and is therefore able to upgrade them at no cost.

the OS VHD was on the virtual IDE controller for each VM. We performed this storage configuration on each of our five trays of Dell EqualLogic PS5000XV storage.

The DS2 driver application creates an orders-per-minute performance counter on each client machine. While the DVD Store client application visually outputs OPM at 10-second intervals, we chose to collect this OPM metric via a performance monitor counter on each client machine at 1-second intervals.

For more details about the DS2 tool, see http://www.delltechcenter.com/page/DVD+Store.

We ran this workload on the Dell PowerEdge M610 blade servers and the HP ProLiant DL385 servers for 30 minutes.

Our test case modeled a typical enterprise datacenter with 35 legacy HP ProLiant DL385 solutions running highdemand database workloads. The enterprise in this test case seeks to consolidate the workloads of 35 of these legacy systems onto 5 Dell PowerEdge M610 solutions that run Hyper-V, and wants to yield a payback around 10 months. The enterprise seeks to balance performance and cost.

We ran the DS2 benchmark to verify that, using our test workload, the newer solutions would outperform the legacy solutions they would replace. On all machines, physical or virtual, we used a 10GB database. Each VM on the newer system delivered better performance than did a single legacy system with the same workload. We then estimated the monthly costs for maintaining the 35 legacy and 5 new systems and estimated the payback period for the investment in the newer solutions.

To model this test case, we did not compare identical solutions but instead configured the newer solutions with sufficient processors, memory, and storage to not only match or improve on the performance that the legacy solutions deliver for the test workload, but to also yield a payback in just under 10 months.

We selected 4GB RAM for the legacy solutions as it is a realistic amount of memory for a four-year-old solution. We configured the newer solutions as we expect an IT manager would when purchasing a Intel Xeon Processor 5500 series-based database solution intended to replace 35 HP ProLiant DL385 systems running the highdemand databases modeled by our workload. We selected and priced five Intel Xeon Processor X5570-based PowerEdge M610 servers with two processors, 72GB RAM, and modern storage. As we expect an IT manager would, we balanced performance and cost to define the newer configuration.

We used nearly the maximum available memory per VM that the new server could support with 72 GB of memory, allocating 9 GB of memory per VM for a total allocation of 63 GB for the seven VMs. We expected that the IT administrator in our test case would take advantage of the memory capacity of modern servers in order to improve performance and consolidation and would select 9 GB of memory per VM, enough memory that most of the 10GB database would be likely fit into memory.

We tested the 35 legacy solutions with 18 HP StorageWorks MSA30 storage arrays, which had 14 146GB 10,000 RPM U320 SCSI disks each. We configured the five newer solutions with modern storage, selecting five Dell EqualLogic PS5000XV storage arrays with 16 146GB 15,000 RPM SAS disks each. The list price for that array is \$43,001. We assumed that the solution we modeled would require 75 percent of that storage and included that percentage of the costs of the storage array, including \$32,251 of the investment costs, in the payback analysis.

We tested the legacy solutions with 4-year old software versions and the newer solution with current software versions at the host level, assuming that the IT department in the test case would take advantage of the performance benefits of newer software. Inside the guest, however, to show ease of migration to a virtualized environment with no application upgrades, we kept the older software versions, expecting that this migration would be less volatile for IT engineers. We tested the Dell PowerEdge M610 solution running Microsoft Windows Server 2008 R2 Datacenter Edition with Hyper-V and the HP ProLiant DL385 solution running Windows Server 2003 x64 R2 Enterprise Edition. The guests on the Hyper-V host ran Windows Server 2003 x64 R2 Enterprise Edition to match the HP ProLiant systems. The HP ProLiant DL385 solution used Microsoft SQL Server 2005 x64. We also installed Microsoft SQL Server 2005 x64 in each VM on each Dell PowerEdge M610 server.

Our results show the advantage in performance, cost, and workload consolidation that modern hardware, operating systems and virtualization technologies can offer over legacy hardware and software solutions for this database workload.

# **Test results**

We tested the 35 legacy solutions with a single database instance running a 10 GB DS2 database, which alone nearly fully utilized the system's CPU; additional instances yielded unacceptable results. To achieve maximum DS2 results on the five Dell PowerEdge M610 solutions, we installed one instance of SQL Server 2005 x64 on each of seven VMs on the five servers and ran one 10GB DS2 database on each virtual machine, resulting in 35 simultaneous database tests. We show the number of OPM each solution achieved during our test. We calculate OPM as the number of overall orders divided by the elapsed seconds multiplied by 60. We report the last OPM score the benchmark reported while all VMs and servers were simultaneously running. Each of the 35 VMs on the 5 Dell PowerEdge M610 solutions delivered performance better than the performance of the 35 HP ProLiant DL385 solutions.

Figure 4 shows the specific performance results, in both OPM and CPU percentage, for the 5 Dell PowerEdge M610 blade servers with the Dell EqualLogic PS5000XV storage solution and for the 35 HP ProLiant DL385 servers with the HP StorageWorks MSA30 storage solution while running the DVD Store tests. Results are from the test run that produced the median of three OPM results. Higher OPM numbers are better.

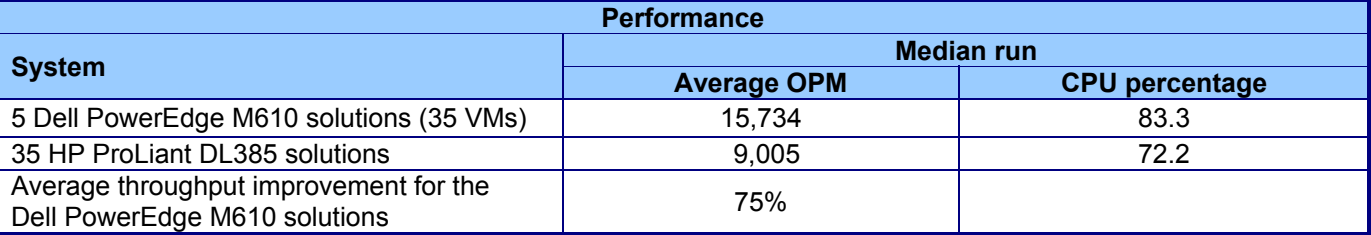

**Figure 4: Average per database OPM and CPU performance results per server or virtual server for the 5 Dell PowerEdge M610 solutions and the 35 HP ProLiant DL385 solutions while running the DVD Store workload. Higher OPM numbers are better.** 

Figure 5 shows the individual VM OPM and server OPM scores from the median run for the 5 Dell PowerEdge M610 solutions and the 35 HP ProLiant DL385 solutions. Higher OPM numbers are better.

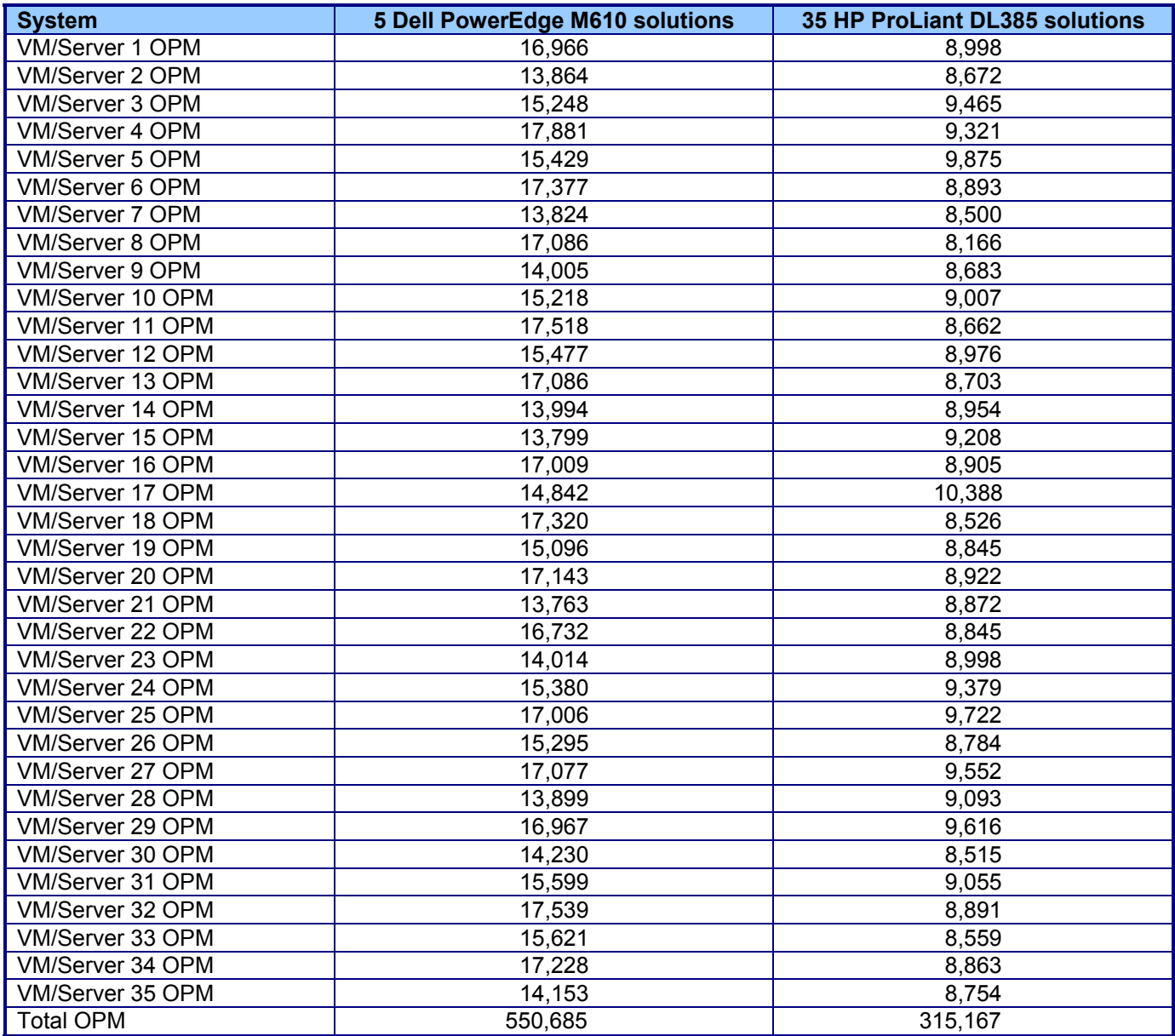

**Figure 5: Individual VM scores and the total VM score for the 5 Dell PowerEdge M610 solutions and the 35 HP ProLiant DL385 solutions. Higher OPM numbers are better.** 

Figure 6 shows the specific power results during the median run of the 5 Dell PowerEdge M610 blade servers with the 5 Dell EqualLogic PS5000XV storage arrays and the 35 HP ProLiant DL385 servers with the 18 HP StorageWorks MSA30 storage arrays. Lower numbers are better.

To calculate the power, we average the power we recorded during our peak stable workload period, minutes 24 through 29 of the test, for both server and storage on the HP ProLiant solution, and for both blade chassis and storage on the Dell PowerEdge M610 solution. For the total solution power, we averaged the server and storage power and then took the sum as total. For the idle power, we allowed the system to sit for 10 minutes after booting to the desktop and then started 2 minutes of idle power capture. As we note in Appendix C, we calculate the average of the active and idle power from the benchmark runs, then we use that for our payback analysis.

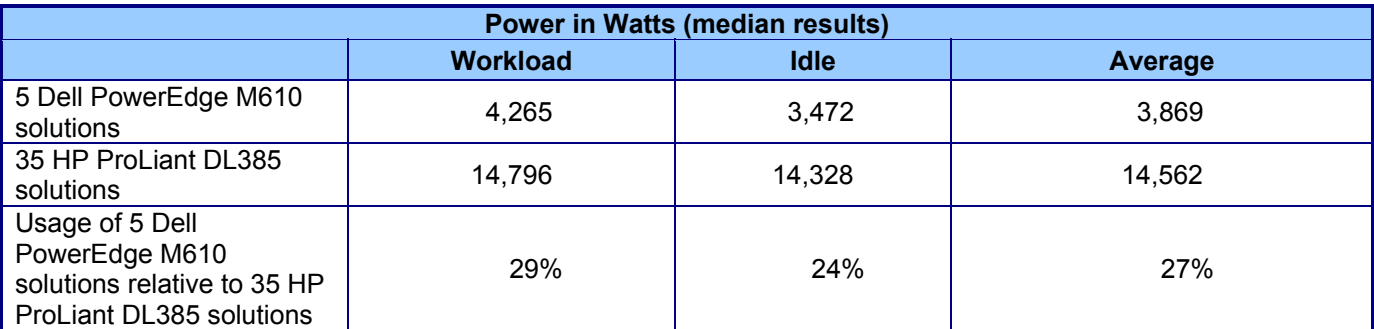

**Figure 6: Median power results, in watts, for the 5 Dell PowerEdge M610 solutions and the 35 HP ProLiant DL385 solutions while running the DVD Store workload and while idle. These results are from the runs that produced the OPM scores in Figure 5. Lower numbers are better.** 

# **Test methodology**

## **Adjusting BIOS settings**

We used the default BIOS settings on the HP ProLiant DL385 server and enabled Virtualization Technology on the Dell PowerEdge M610 blade server. We used the latest released BIOS updates on both solutions.

## **Setting up and configuring the Dell PowerEdge M610 blade server and Dell EqualLogic PS5000XV storage**

## **Dell PowerEdge M610 and Dell EqualLogic PS5000XV storage configuration**

We installed two internal drives in each Dell PowerEdge M610 blade server. We attached each server to a Dell EqualLogic PS5000XV containing 16 drives. We cabled each Dell EqualLogic PS5000XV to a Dell™ PowerConnect™ 6248 switch via its three available ports, and we cabled the server to the switch using three of the four server NICs. We split the Dell PowerConnect 6248 switch into five virtual LANS (VLANs) to separate out the five server/storage solutions' iSCSI traffic. Each Dell PowerEdge M610 had two on-board NICs, and we installed a mezzanine card with an additional two NICs, for a total of four NICs. We installed the latest Dell EqualLogic Host Integration Toolkit (HIT) on each server for storage management and for multipath I/O support at the host level. We enabled jumbo frames on each server's three iSCSI-dedicated NICs, the Dell PowerConnect 6248 switch, and each NIC on the Dell EqualLogic storage. We left the default maximum transmission unit (MTU) for the client/server NIC. Figure 7 shows the storage layout we used on the Dell PowerEdge M610 blade server and the Dell EqualLogic PS5000XV storage.

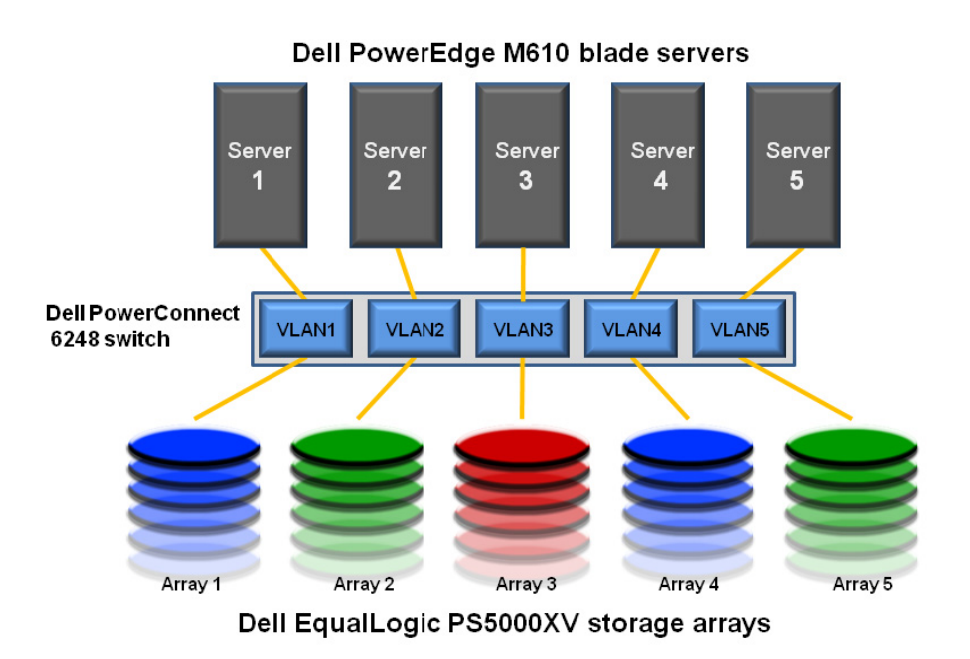

#### **F Figure 7: The sto orage layout we e used on the D Dell PowerEdge M610 server an nd Dell EqualLog gic PS5000XV s storage.**

We configured the internal drives on each server in one RAID 1 volume. Each Dell EqualLogic PS5000XV contained 16 146GB 15,000RPM drives. We configured each Dell EqualLogic PS5000XV in RAID 10 mode, and created one larger 400GB LUN for VM operating system virtual hard drive (VHD) files, which we presented to the host OS. We also created 14 25GB LUNs to be used for SQL Server data pass-through disks (2 for each of our 7 VMs), and 7 15GB LUNs to be used for SQL Server log pass-through disks (1 for each of our 7 VMs). We repeated this procedure on each of our five trays of Dell EqualLogic storage. VMs), and 7 15GB LUNs to be used for SQL Server log pass-through disks (1 for each of our 7 VMs). We<br>repeated this procedure on each of our five trays of Dell EqualLogic storage.<br>On each Dell PowerEdge M610, we installed W

mirrored internal volume, and placed the virtual machine operating system VHDs and SQL Server database data and logs on its associated Dell EqualLogic PS5000XV volume.

## **Setting up the internal storage for host operating system installation**

- 1. Enter the RAID controller BIOS by pressing Ctrl+R at the prompt.
- 2. Highlight Controller 0, and press F2.
- 3. Select Create New VD.
- 4. Select the two drives, select RAID level 1, tab to the OK button, and press Enter. Accept the warning regarding initialization.
- 5. Select the new virtual drive, press F2, and select Initialization, Start Init.
- 6. Wait f for the initializ zation operati on to comple te.
- 7. Press Escape, and choose to Save and Exit to return to the boot sequence.
- 8. Repeat steps 1 through 7 for the four remaining blade servers.

## **Setting up the external storage**

- 1. Using the command line, reset the Dell EqualLogic PS5000XV, and setup a storage group, with the following IP address scheme:
	- a. Group IP address:  $192.168.+10$  (# being the tray number 1 though 5)
	- b. Primary NIC address: 192.168.#.11 (# being the tray number 1 through 5)
- c. Subnet mask: 255.255.255.0
- d. Groupname: testgroup# (# being the tray number 1 through 5)
- 2. Using the EqualLogic web interface to enable all network connections on the Dell EqualLogic PS5000XV using the following IP address scheme:
	- a. IP Address:  $192.168. # .11, 12, 13 (# being the tray number between 1 through 5)$
	- b. Subnet Mask: 255.255.255.0
- 3. Create one 400GB volume in the default storage pool with no snapshot reserve, and name it dvd-store
- 4. Create 14 25GB volumes in the storage pool with no snapshot reserve, and name each of them dbdataVM#@ (where # is the number of the VM, and @ is the database volume – e.g., dbdata1A).
- 5. Create seven 15GB volumes in the storage pool with no snapshot reserve, and name each of them  $dblogVM#$  (where # is the number of the VM – e.g.,  $dblog1$ ).
- 6. Enable shared access to the iSCSI target from multiple initiators on the volume.
- 7. Create an access control record for the volume without specifying any limitations.
- 8. Create a read-only SNMP community name to use for group monitoring.
- 9. Repeat steps 1 through 8 for the remaining five trays of Dell EqualLogic PS5000XV storage.

### **Configuring the Dell PowerConnect 6248 switch with jumbo frames**

- 1. Obtain the IP address to the switch from your system administrator and connect a workstation to the switch via an Ethernet cable.
- 2. Using Internet Explorer, navigate to the switch IP address and login.
- 3. Click the first port you will use for iSCSI traffic.
- 4. Modify the port settings as follows: Max Frame size 9216, which is the maximum.
- 5. Click Switching, Ports, Port Configuration table.
- 6. Choose Copy Parameters from unit 1, port g1.
- 7. Select all other ports you will use for iSCSI traffic.
- 8. Click Apply.

## **Configuring VLANs on the Dell PowerConnect 6248 switch**

- 1. Obtain the IP address to the switch from your system administrator, and connect a workstation to the switch via an Ethernet cable.
- 2. Using Internet Explorer, navigate to the switch IP address, and login.
- 3. Click Switching, VLAN, VLAN membership.
- 4. Click Add.
- 5. Enter a VLAN id and name, and click Apply Changes. Note the minimum VLAN id is 2, as the switch reserves VLAN number 1.
- 6. Repeat steps 4 through 5 to add four additional VLANs.
- 7. Click VLAN membership.
- 8. Select the relevant VLAN id.
- 9. In the VLAN membership table, toggle the value to U to indicate that this port is assigned to this VLAN.
- 10. Repeat for other applicable ports. Note, in our configuration, we configured three ports for the Dell EqualLogic PS5000XV storage, three ports for the server, and left two ports for management of the VLAN, for a total of eight ports per VLAN.
- 11. Click Apply Changes.
- 12. Repeat steps 7 through 11 for the remaining four VLANs.

## **Setting up the Dell PowerEdge M610 blade servers**

We installed a fresh copy of Windows Server 2008 R2 Datacenter Edition on each Dell PowerEdge M610.

## **Installing Windows Server 2008 R2 Datacenter Edition on the hosts**

- 1. Boot the server, and insert the Windows Server 2008 R2 installation DVD in the DVD-ROM drive.
- 2. At the Language Selection Screen, click Next.
- 3. Click Install Now.
- 4. Select Windows Server 2008 R2 Datacenter (Full Installation), and click Next.
- 5. Click the I accept the license terms check box, and click Next.
- 6. Click Custom.
- 7. Click Drive options (advanced).
- 8. Ensure you select the proper drive, and click New.
- 9. Click Apply.
- 10. Click Next.
- 11. At the User's password must be changed before logging on warning screen, click OK.
- 12. Type Password1 as the new password in both fields, and click the arrow to continue.
- 13. At the Your password has been changed screen, click OK.
- 14. Repeat steps 1 through 13 on each Dell PowerEdge M610.

### **Setting up network configuration on the server**

- 1. Click Start→Control Panel→Network and Internet→Network Connections, and double-click the Local Area Connection assigned to client/server network traffic.
- 2. Select Internet Protocol Version 4 (TCP/IPv4), and click Properties.
- 3. In the Internet Protocol Version 4 (TCP/IPv4) Properties screen, select the Use the following IP address radio button.
- 4. Enter a valid static IP address, subnet mask, and default gateway.
- 5. Click OK, and click Close to exit.
- 6. Repeat steps 1 through 6 for the remaining three Network Connections you will use for iSCSI, modifying the subnet mask to match the storage subnet mask, and the IP address to match the iSCSI network addressing scheme.
- 7. On the three Network Connections you will use for iSCSI, perform the following tasks:
	- a) Right-click the connection, and choose properties.
		- b) Click Configure.
		- c) Click the Advanced tab.
		- d) Click Jumbo MTU, and set the value to 9000.
- 8. Repeat steps 1 through 7 on each Dell PowerEdge M610.

### **Installing system updates in Windows Server 2008 R2**

Because of the recent release of Windows Server 2008 R2, there were no updates available.

### **Installing driver updates and BIOS updates**

On each server, we installed the latest network drivers and BIOS updates available via support.dell.com.

### **Installing the Host Integration toolkit on the Hyper-V server**

- 1. Download the host integration toolkit (Setup64.exe).
- 2. Double click Setup64.exe.
- 3. Accept the security warnings, and choose to run the EXE.
- 4. Click Next.
- 5. Click Accept, then Next.
- 6. Click Typical, then Next.
- 7. Proceed through the installation, accepting the defaults.
- 8. Click Install.
- 9. Click Yes to install multipath software automatically.
- 10. Choose to restart the server when the application prompts you to do so.
- 11. Repeat steps 1 through 10 on each Dell PowerEdge M610 blade server.

### **Connecting the storage to the host**

We attached the volumes that we used for VHD storage on each tray of Dell EqualLogic storage to their respective Dell PowerEdge M610 blade server by connecting all three NICs available on each Dell EqualLogic PS5000XV array to the Dell PowerConnect 6248 switch. We describe these steps above in the Dell PowerEdge M610 and Dell EqualLogic PS5000XV storage configuration section.

### **Adding the additional drives for VHD and pass-through usage in the parent partition via the iSCSI initiator**

- 1. Click Start, Control Panel, and double-click iSCSI Initiator.
- 2. Add the IP address of the Dell EqualLogic storage group in the Quick Connect box.
- 3. Find the relevant 400GB volume for VM OS VHDs, and select it. Click Log On…
- 4. Check the checkbox to allow automatic logon on reboot and to enable multipath.
- 5. Click OK.
- 6. Repeat steps 3 through 5 for the 14 SQL Server data LUNs. Later, we configure the VMs with passthrough disks that we assigned to these LUNs.
- 7. Repeat steps 3 through 5 for the 7 SQL Server log LUNs. Later, we configure the VMs with pass-through disks that we assigned to these LUNs.
- 8. Repeat steps 1 through 7 on each Dell PowerEdge M610 blade server.

## **Configuring the large external LUN in Disk Management and additional SQL Server data and log LUNs**

- 1. On the host server, click Start, Administrative Tools, Computer Management.
- 2. Click Disk Management.
- 3. Right-click the uninitialized external volume, and choose Initialize Disk.
- 4. Choose MBR.
- 5. Right-click the volume, and choose New Simple Volume. Click Next.
- 6. Keep the default drive space, and click Next.
- 7. Keep the default drive letter assignment, and click Next.
- 8. Choose NTFS, and check the Perform a quick format checkbox. Click Next.
- 9. Click Finish.
- 10. Create folders necessary for the VM VHD storage.
- 11. Right-click the uninitialized smaller LUNs assigned for SQL Server data and log use, and choose Initialize Disk.
- 12. Choose MBR.
- 13. Right-click the volume, and choose New Simple Volume. Click Next.
- 14. Keep the default drive space, and click Next.
- 15. Choose to not assign a drive letter, and click Next.
- 16. Choose NTFS, assign a 64KB allocation unit size, and check the Perform a quick format checkbox. Click Next.
- 17. Click Finish.
- 18. Right-click the drive, and choose offline to make it available to VMs for pass-through usage.
- 19. Repeat steps 11 through 18 for the remaining SQL Server data and log LUNs.
- 20. Repeat steps 1 through 19 on each Dell PowerEdge M610 blade server.

## **Installing the Hyper-V role in Windows Server 2008 R2**

- 1. Click Start $\rightarrow$ Administrative Tools $\rightarrow$ Server Manager.
- 2. Click Roles.
- 3. Click Add Roles.
- 4. Click Next.
- 5. Select the Hyper-V role by checking the box beside it, and click Next.
- 6. Check the box beside the Ethernet Card you wish to use for client/server traffic, and click Next.
- 7. Click Install to begin the Hyper-V installation.
- 8. When the installation finishes, click Close.
- 9. When the installer prompts you to restart now, click Yes.
- 10. Follow the prompt to log onto the system.
- 11. Enter the password, and click the arrow to continue. The Resuming Configuration Wizard should start automatically.
- 12. Once the Resuming Configuration Wizard completes, the installation results should appear with a message that the installation succeeded.
- 13. Click Close.
- 14. Repeat steps 1 through 13 on each Dell PowerEdge M610 blade server.

## **Creating the Hyper-V virtual machine**

- 1. Click Start.
- 2. Expand Administrative Tools, and click Hyper-V Manager.
- 3. From the Action menu, select New $\rightarrow$ Virtual Hard Disk.
- 4. Choose Fixed Size, assign 30GB for size, and place the VHD in the appropriate VM folder on the 400GB external volume.
- 5. From the Action menu, select New $\rightarrow$ Virtual Machine.
- 6. On the Before You Begin page, click Next.
- 7. On the Specify Name and Location page, enter the name for your new virtual machine. Place the virtual machine configuration in the relevant folder on the 400GB external volume, and click Next.
- 8. On the Assign Memory page, enter 9,216 MB of RAM.
- 9. On the Configure Networking, choose the network assigned to client/server traffic, and click Next.
- 10. Choose to add a virtual hard disk later.
- 11. On the installation Options page, accept the default of Install an operating system later, and click Next.
- 12. On the Completing the New Virtual Machine Wizard page, click Finish.
- 13. Right-click the virtual machine, and choose Settings.
- 14. Click Processors, and choose 2 virtual processors.
- 15. Click the virtual IDE controller 0.
- 16. Click Add, and click Hard Drive.
- 17. Browse to the VHD you created in Step 4, and choose that VHD for the guest OS VHD.
- 18. Click Apply.
- 19. Click the SCSI Controller, and click the Physical hard disk radio button to configure your SQL Server data and SQL Server log pass-through disks. You may wish to do this step after cloning VMs.
- 20. Choose the appropriate LUN.
- 21. Repeat steps 19 and 20 for the remaining SQL Server data and SQL Server log LUNs assigned to this VM.
- 22. Repeat steps 5 through 21 for your remaining VMs.
- 23. Repeat steps 1 through 22 on each Dell PowerEdge M610 blade server.

### **Installing the guest operating system**

- 1. Insert the installation DVD for Windows Server 2003 x64 R2 with SP2 into the DVD drive.
- 2. In Hyper-V Manager, right-click the virtual machine, and choose connect.
- 3. On the media menu, choose DVD Drive $\rightarrow$ Capture D:
- 4. On the Action menu, choose Start.
- 5. At the Welcome to Set Up screen, press Enter to begin the installation.
- 6. At the Windows Licensing Agreement screen, press F8 to agree to the terms.
- 7. Press Enter to install in the default location.
- 8. Select Format the partition using the NTFS file system (Quick), and press Enter to continue.
- 9. At the Regional and Language Options screen, click Next.
- 10. Enter Name and Organization, and click Next. Note: Organization is an optional field, while username is required.
- 11. At the Your Product Key screen, enter your product key, and click Next.
- 12. At the Licensing Modes screen, click Next.
- 13. At the Computer Name and Administrator Password screen, type Password1 as the new password in both fields, and click Next.
- 14. At the Date and Time Settings screen, change the Date & Time and Time Zone if appropriate, and click Next.
- 15. After the system restarts automatically, follow the prompt to log into the server.
- 16. At the Windows Setup screen, the installer will prompt you to insert the second installation CD. Insert the appropriate CD, and click OK.
- 17. At the Windows Server 2003 R2 Setup Wizard Welcome screen, click Next.
- 18. At the Windows Server 2003 R2 Setup Wizard Summary screen, click Next.
- 19. When the installer prompts you, click Finish to end the installation.
- 20. After the guest installation is complete, choose Action, Insert Integration Services Setup disk.
- 21. Proceed through the Integration Services installation. Restart the VM.

## **Configuring networking in the VM**

- 1. Power on the VM, and open the console.
- 2. Click Start, Control Panel, right-click Network Connections, and choose Open.
- 3. Right-click the NIC, and choose properties.
- 4. Select TCP/IP (v4), and choose properties.
- 5. Set the IP address, subnet, gateway, and DNS server for this NIC, which will handle outgoing server traffic (e.g., the public IP). Click OK, and click Close.
- 6. Note that you must reconfigure all IP addresses after cloning VMs.

### **Installing SQL Server 2005 x64 on the VM**

- 1. Insert the installation DVD for SQL Server 2005 x64 into the DVD drive.
- 2. In Hyper-V Manager, right-click the virtual machine, and choose connect.
- 3. On the media menu, choose DVD Drive $\rightarrow$ Capture D:
- 4. On the Action menu, choose Start.
- 5. Navigate to the SQL Server 2005 DVD, and double-click. Choose the appropriate edition if the installer prompts you with a menu.
- 6. Click the Server components link under the Install section to begin the installation.
- 7. At the End User License Agreement, accept the licensing terms, and click Next.
- 8. After installing the prerequisites, click Next.
- 9. At the Welcome screen, click Next.
- 10. At the System Configuration Check, click Next. For this installation, you may ignore the possible warning regarding IIS, as it is unnecessary for this configuration.
- 11. At the Registration Screen, enter the appropriate name and company.
- 12. At the Components to Install screen, select SQL Server Database Services and Workstation components.
- 13. Click Advanced.
- 14. Uncheck Business Intelligent Development Studio, uncheck Replication, and uncheck Books Online & Sample Databases.
- 15. Click Next to start the installation.
- 16. At the Instance Name screen, click the Default instance radio button, and click Next.
- 17. At the Service Account screen, select the Use the built-in System account radio button.
- 18. Select Local system, and click Next.
- 19. At the Authentication Mode screen, select Mixed Mode.
- 20. Specify the "sa" logon password by entering a password in both fields, and click Next.
- 21. At the Collation Settings screen, click Next.
- 22. Accept the default Error and Usage Report Settings, and click Next.
- 23. At the Ready to Install screen, click Install to begin the installation.
- 24. At the end of the installation in the Setup Progress screen, click Next.
- 25. Click Finish to complete the installation.
- 26. Click Start, All Programs, Microsoft SQL Server, SQL Server Management Studio. Connect to the SQL Server instance.
- 27. Create a SQL Server login for the ds2user (see DVD Store setup section below for the specific script to use).
- 28. Click Start, Administrative Tools, and Local Security Policy.
- 29. Double-click Perform Volume Maintenance Tasks, and add the System account.
- 30. Double-click Lock Pages in Memory, and add the System account.
- 31. Reboot the VM before installing SQL Server SP3.

## **Installing Service Pack 3 for Microsoft SQL Server 2005 in the VM**

Service Pack 3 is available for download from

http://www.microsoft.com/downloads/details.aspx?FamilyID=ae7387c3-348c-4faa-8ae5- 949fdfbe59c4&displaylang=en.

- 1. In Hyper-V Manager, right-click the virtual machine, and choose connect.
- 2. On the media menu, choose DVD Drive $\rightarrow$ Capture D:
- 3. On the Action menu, choose Start.
- 1. Run SQLServer2005SP3-KB955706-x64-ENU.exe.
- 2. At the Welcome screen, click Next.
- 3. At Accept the License Agreement, click Next.
- 4. At the Feature Selection screen, keep the defaults, and click Next.
- 5. At the Authentication screen, click Next.
- 6. At the Error and Usage Reporting Settings screen, click Next.
- 7. At the Running Processes screen, click Next.
- 8. Click Install.
- 9. If a compatibility error occurs during the installation, click Run program.
- 10. Click Next.
- 11. At the Installation Complete screen, click Next.
- 12. Click Finish.
- 13. Reboot the VM.

### **Installing system updates in Windows Server 2003 x64 in the VM**

We installed the following updates on the VM using the Microsoft Windows Update feature:

- Update to .NET Framework 3.5 Service Pack 1 for the .NET Framework Assistant 1.0 x64 (KB963707)
- Update for Windows Server 2003 x64 Edition (KB961118)
- Microsoft .NET Framework 3.5 Service Pack 1 and .NET Framework 3.5 Family Update for .NET versions 2.0 through 3.5 (KB951847) x64
- Microsoft .NET Framework 3.5 Service Pack 1 and .NET Framework 3.5 Family Update for .NET versions 2.0 through 3.5 (KB951847) x64
- Microsoft .NET Framework 3.5 Service Pack 1 and .NET Framework 3.5 Family Update for .NET versions 2.0 through 3.5 (KB951847) x64
- Security Update for Microsoft XML Core Services 6.0 Service Pack 2 for x64-based Systems (KB954459)
- Update for Windows Server 2003 x64 Edition (KB970653)
- Security Update for Windows Server 2003 x64 Edition (KB973869)
- Security Update for Windows Server 2003 x64 Edition (KB971657)
- Security Update for Windows Server 2003 x64 Edition (KB973815)
- Security Update for Windows Server 2003 x64 Edition (KB960859)
- Security Update for Windows Server 2003 x64 Edition (KB973507)
- Security Update for Windows Server 2003 x64 Edition (KB973354)
- Security Update for Windows Server 2003 x64 Edition (KB958469)
- Security Update for Windows Server 2003 x64 Edition (KB973540)
- Security Update for Windows Server 2003 x64 Edition (KB971557)
- Security Update for Windows Server 2003 x64 Edition (KB971032)
- Update for Windows Server 2003 x64 Edition (KB968389)
- Security Update for Windows Server 2003 x64 Edition (KB961371)
- Windows Malicious Software Removal Tool x64 August 2009 (KB890830)
- Cumulative Security Update for Internet Explorer 6 for Windows Server 2003 x64 Edition (KB972260)
- Cumulative Security Update for ActiveX Killbits for Windows Server 2003 x64 Edition (KB973346)
- Security Update for Windows Server 2003 x64 Edition (KB971633)
- Security Update for Windows Server 2003 x64 Edition (KB970238)
- Security Update for Windows Server 2003 x64 Edition (KB968537)
- Security Update for Windows Server 2003 x64 Edition (KB961501)
- Security Update for Windows Server 2003 x64 Edition (KB959426)
- Security Update for Windows Server 2003 x64 Edition (KB960803)
- Security Update for Windows Server 2003 x64 Edition (KB952004)
- Security Update for Windows Server 2003 x64 Edition (KB956572)
- Security Update for Windows Server 2003 x64 Edition (KB923561)
- Update for Windows Server 2003 x64 Edition (KB967715)
- Security Update for Windows Server 2003 for x64 Edition (KB938464)
- Security Update for Windows Server 2003 x64 Edition (KB960225)
- Security Update for Windows Server 2003 x64 Edition (KB958687)
- Security Update for Windows Server 2003 x64 Edition (KB956802)
- Security Update for Windows Server 2003 x64 Edition (KB954600)
- Security Update for Windows Server 2003 x64 Edition (KB952069)
- Security Update for Windows Server 2003 x64 Edition (KB957097)
- Security Update for Windows Server 2003 x64 Edition (KB955069)
- Security Update for Windows Server 2003 x64 Edition (KB958644)
- Security Update for Windows Server 2003 x64 Edition (KB956803)
- Security Update for Windows Server 2003 x64 Edition (KB950974)
- Security Update for Windows Server 2003 x64 Edition (KB952954)
- Security Update for Outlook Express for Windows Server 2003 x64 Edition (KB951066)
- Security Update for Windows Server 2003 x64 Edition (KB944338)
- Security Update for Windows Server 2003 x64 Edition (KB951748)
- Security Update for Windows Server 2003 x64 Edition (KB950762)
- Security Update for Windows Server 2003 x64 Edition (KB945553)
- Update for Windows Server 2003 x64 Edition (KB948496)
- Security Update for Windows Server 2003 x64 Edition (KB943055)
- Security Update for Windows Server 2003 x64 Edition (KB946026)
- Security Update for Windows Server 2003 x64 Edition (KB944653)
- Security Update for Windows Server 2003 x64 Edition (KB941569)
- Security Update for Windows Server 2003 x64 Edition (KB943460)
- Security Update for Windows Server 2003 x64 Edition (KB938127)
- Security Update for Windows Server 2003 x64 Edition (KB926122)
- Security Update for Windows Media Player 6.4 (KB925398)
- Cumulative Security Update for Outlook Express for Windows Server 2003 x64 Edition (KB929123)
- Security Update for Windows Server 2003 x64 Edition (KB924667)
- Update for Windows Server 2003 x64 Edition (KB927891)
- Security Update for Windows Server 2003 x64 Edition (KB932168)
- Security Update for Windows Server 2003 x64 Edition (KB930178)
- Security Update for Windows Server 2003 x64 Edition (KB925902)

## **Configuring additional drives in Disk Management**

- 1. In Hyper-V Manager, right-click the virtual machine, and choose connect.
- 2. On the Action menu, choose Start.
- 3. Log into the VM.
- 4. Click Start, Administrative Tools, Computer Management.
- 5. Click Disk Management.
- 6. Right-click the disks assigned for SQL Server data and log use, and choose online.
- 7. Create the folders necessary for the database. We used <driveletter>:\SQLData for the SQL Server database volume and <driveletter>:\SQLLog for the SQL Server transaction log volume.
- 8. Repeat steps 3 and 4 for each volume on the VM.
- 9. Repeat steps 1 through 8 for each VM.
- 10. Repeat steps 1 through 9 on each Dell PowerEdge M610 blade server.

## **Creating the additional VMs on each host server**

After installing and configuring the initial VM, we disconnected the primary VHD file, and then copied that VHD to all other VMs to use for their operating system VHD. We reconfigured all IP addresses and hostnames on new VMs. Using Hyper-V Manager, we also connected each VM's associated SQL Server data LUNs and SQL Server log LUNs. We repeated this process on each host server.

## **Configuring the additional VMs after cloning**

- 1. In Hyper-V Manager, right-click the virtual machine, and choose connect.
- 2. On the Action menu, choose Start.
- 3. Click Start $\rightarrow$  Control Panel $\rightarrow$  right-click Network Connections, and double-click the Local Area Connection.
- 4. Select Internet Protocol Version 4 (TCP/IPv4), and click Properties.
- 5. In the Internet Protocol Version 4 (TCP/IPv4) Properties screen, select the Use the following IP address radio button.
- 6. Enter a valid static IP address for this new VM, subnet mask, and default gateway.
- 7. Click OK, and click Close to exit.
- 8. Click Start→Control Panel→System.
- 9. Click Change Settings to change the computer name.
- 10. Click the Change button.
- 11. Enter the new computer name.
- 12. Click OK, and click OK again.
- 13. Restart the VM.
- 14. Repeat steps 2 through 13 for each VM.
- 15. Repeat steps 1 through 14 on each Dell PowerEdge M610 blade server.

## **Setting up and configuring the HP DL385 server and HP Modular Smart Array 30 storage**

We setup 35 HP ProLiant DL385 servers and 18 Modular Smart Array 30 (MSA30) storage arrays in identical fashion, as we describe below.

We installed a fresh copy of Windows Server 2003 R2 x64 Enterprise Edition with Service Pack 2 on the HP ProLiant DL385 servers.

We installed four internal drives in each HP DL385. We attached each server to a Modular Smart Array 30 (MSA30). We cabled the MSA30 to the Smart Array 6400 storage adapter in the server via one SCSI cable. The I/O module on the MSA30 was a dual port I/O module. Each array contained the drives relevant to two servers, with each server getting 7 of the 14 drives in the server.

We configured the internal drives in two RAID 1 volumes, with two disks per volume. The MSA30 contained 14 146GB 10,000 RPM U320 SCSI drives. As we note above, using the dual port I/O module, we split each MSA30 in half, with seven drives going to each server. We configured the MSA30 volumes in a RAID 5 array for each seven drive set, resulting in approximately an 800GB volume at the operating system level, which we then partitioned, using a 50GB partition for SQL Server data on the external storage. We used a 15GB partition for SQL Server logs on the second RAID 1 set internally.

We installed Windows Server 2003 R2 x64 Enterprise Edition and SQL Server 2005 x64 software on the first mirrored internal volume, configured the SQL Server transaction logs on the second internal volume, and placed the SQL Server database data on the MSA30 volume.

### **Setting up the internal storage for operating system installation**

- 1. Enter the RAID controller BIOS by pressing F8 at the HP Smart Array 6i Controller prompt.
- 2. Select Create Logical Drive.
- 3. Select the two drives to use for this RAID 1 volume.
- 4. Press F8 to save this configuration.
- 5. Press Enter to continue.
- 6. Press Escape to return to the boot sequence.
- 7. Repeat steps 1 through 6 on each HP ProLiant Server.

### **Setting up the external storage**

We configured each MSA30 storage array via the HP Array Configuration Utility after installing the operating system. See the steps in Adding additional drives to the server via the HP Smart Array Configuration Utility, DISKPART utility, and Disk Management Utility for details.

## **Installing Windows Server 2003 R2 x64 Enterprise Edition with Service Pack 2**

- 1. Boot the server, and insert the Windows Server 2003 R2 x64 installation CD in the DVD-ROM drive.
- 2. At the Welcome to Set up screen, press Enter to begin the installation.
- 3. At the Windows Licensing Agreement screen, press F8 to agree to the terms.
- 4. Press Enter to install in the default location.
- 5. Select Format the partition using the NTFS file system (Quick), and press Enter to continue.
- 6. At the Regional and Language Options screen, click Next.
- 7. Enter Name and Organization, and click Next. Note: Organization is an optional field, while username is required.
- 8. At the Your Product Key screen, enter your product key, and click Next.
- 9. At the Licensing Modes screen, click Next.
- 10. At the Computer Name and Administrator Password screen, type Password1 as the new password in both fields, and click Next.
- 11. At the Date and Time Settings screen, change the Date & Time and Time Zone if appropriate, and click Next.
- 12. After the system restarts automatically, follow the prompt to log into the server.
- 13. At the Windows Setup screen, the installer will prompt you to insert the second installation CD. Insert the appropriate CD, and click OK.
- 14. At the Windows Server 2003 R2 Setup Wizard Welcome screen, click Next.
- 15. At the Windows Server 2003 R2 Setup Wizard Summary screen, click Next.
- 16. When the installer prompts you, click Finish to end the installation.
- 17. Repeat steps 1 through 16 on each HP ProLiant Server.

### **Setting up network configuration on the server**

- 1. Click Start→Control Panel→Network Connections→Local Area Connection.
- 2. Click Properties.
- 3. Select Internet Protocol (TCP/IP), and click Properties.
- 4. In the Internet Protocol (TCP/IP) Properties screen, select the Use the following IP address radio button.
- 5. Enter a valid static IP address, subnet mask, and default gateway.
- 6. Select the Use the following DNS server addresses radio button, and enter at least one valid DNS server address.
- 7. Click OK, and click OK to exit.
- 8. Repeat steps 1 through 7 on each HP ProLiant Server.

### **Installing system updates in Windows Server 2003 R2 x64 Enterprise Edition**

We installed the following updates on the machines using the Microsoft Windows Update feature:

- Update to .NET Framework 3.5 Service Pack 1 for the .NET Framework Assistant 1.0 x64 (KB963707)
- Update for Windows Server 2003 x64 Edition (KB961118)
- Microsoft .NET Framework 3.5 Service Pack 1 and .NET Framework 3.5 Family Update for .NET versions 2.0 through 3.5 (KB951847) x64
- Microsoft .NET Framework 3.5 Service Pack 1 and .NET Framework 3.5 Family Update for .NET versions 2.0 through 3.5 (KB951847) x64
- Microsoft .NET Framework 3.5 Service Pack 1 and .NET Framework 3.5 Family Update for .NET versions 2.0 through 3.5 (KB951847) x64
- Security Update for Microsoft XML Core Services 6.0 Service Pack 2 for x64-based Systems (KB954459)
- Update for Windows Server 2003 x64 Edition (KB970653)
- Security Update for Windows Server 2003 x64 Edition (KB973869)
- Security Update for Windows Server 2003 x64 Edition (KB971657)
- Security Update for Windows Server 2003 x64 Edition (KB973815)
- Security Update for Windows Server 2003 x64 Edition (KB960859)
- Security Update for Windows Server 2003 x64 Edition (KB973507)
- Security Update for Windows Server 2003 x64 Edition (KB973354)
- Security Update for Windows Server 2003 x64 Edition (KB958469)
- Security Update for Windows Server 2003 x64 Edition (KB973540)
- Security Update for Windows Server 2003 x64 Edition (KB971557)
- Security Update for Windows Server 2003 x64 Edition (KB971032)
- Update for Windows Server 2003 x64 Edition (KB968389)
- Security Update for Windows Server 2003 x64 Edition (KB961371)
- Windows Malicious Software Removal Tool x64 August 2009 (KB890830)
- Cumulative Security Update for Internet Explorer 6 for Windows Server 2003 x64 Edition (KB972260)
- Cumulative Security Update for ActiveX Killbits for Windows Server 2003 x64 Edition (KB973346)
- Security Update for Windows Server 2003 x64 Edition (KB971633)
- Security Update for Windows Server 2003 x64 Edition (KB970238)
- Security Update for Windows Server 2003 x64 Edition (KB968537)
- Security Update for Windows Server 2003 x64 Edition (KB961501)
- Security Update for Windows Server 2003 x64 Edition (KB959426)
- Security Update for Windows Server 2003 x64 Edition (KB960803)
- Security Update for Windows Server 2003 x64 Edition (KB952004)
- Security Update for Windows Server 2003 x64 Edition (KB956572)
- Security Update for Windows Server 2003 x64 Edition (KB923561)
- Update for Windows Server 2003 x64 Edition (KB967715)
- Security Update for Windows Server 2003 for x64 Edition (KB938464)
- Security Update for Windows Server 2003 x64 Edition (KB960225)
- Security Update for Windows Server 2003 x64 Edition (KB958687)
- Security Update for Windows Server 2003 x64 Edition (KB956802)
- Security Update for Windows Server 2003 x64 Edition (KB954600)
- Security Update for Windows Server 2003 x64 Edition (KB952069)
- Security Update for Windows Server 2003 x64 Edition (KB957097)
- Security Update for Windows Server 2003 x64 Edition (KB955069)
- Security Update for Windows Server 2003 x64 Edition (KB958644)
- Security Update for Windows Server 2003 x64 Edition (KB956803)
- Security Update for Windows Server 2003 x64 Edition (KB950974)
- Security Update for Windows Server 2003 x64 Edition (KB952954)
- Security Update for Outlook Express for Windows Server 2003 x64 Edition (KB951066)
- Security Update for Windows Server 2003 x64 Edition (KB944338)
- Security Update for Windows Server 2003 x64 Edition (KB951748)
- Security Update for Windows Server 2003 x64 Edition (KB950762)
- Security Update for Windows Server 2003 x64 Edition (KB945553)
- Update for Windows Server 2003 x64 Edition (KB948496)
- Security Update for Windows Server 2003 x64 Edition (KB943055)
- Security Update for Windows Server 2003 x64 Edition (KB946026)
- Security Update for Windows Server 2003 x64 Edition (KB944653)
- Security Update for Windows Server 2003 x64 Edition (KB941569)
- Security Update for Windows Server 2003 x64 Edition (KB943460)
- Security Update for Windows Server 2003 x64 Edition (KB938127)
- Security Update for Windows Server 2003 x64 Edition (KB926122)
- Security Update for Windows Media Player 6.4 (KB925398)
- Cumulative Security Update for Outlook Express for Windows Server 2003 x64 Edition (KB929123)
- Security Update for Windows Server 2003 x64 Edition (KB924667)
- Update for Windows Server 2003 x64 Edition (KB927891)
- Security Update for Windows Server 2003 x64 Edition (KB932168)
- Security Update for Windows Server 2003 x64 Edition (KB930178)
- Security Update for Windows Server 2003 x64 Edition (KB925902)

### **Connecting the storage arrays to the servers**

We attached the database volumes on each HP MSA30 storage to their respective HP ProLiant DL385 servers by using a SCSI cable connected from the Smart Array 6400 Controller in the server to one SCSI connector on the back of the HP MSA30 dual port I/O module. As we noted above, two servers shared one HP MSA30 array, with each server occupying one port of the I/O module.

### **Adding additional drives to the servers via the HP Smart Array Configuration Utility, DISKPART utility, and Disk Management Utility**

- 1. Download and install the HP Smart Array Configuration Utility (ACU) from http://h18000.www1.hp.com/products/servers/proliantstorage/softwaremanagement/acumatrix/index.html.
- 2. Open the ACU, and select the internal controller.
- 3. Click Create Array.
- 4. Select the remaining two available drives, and click OK.
- 5. Click Create Logical Drive.
- 6. Leave Fault tolerance at RAID 1+0, leave the default stripe size, and click OK.
- 7. Click Save.
- 8. Select the Smart Array 6400 external controller.
- 9. Click Create Array.
- 10. Select the seven available drives, and click OK.
- 11. Click Create Logical Drive.
- 12. Choose RAID 5 for the fault tolerance selection, leave the default stripe size, and click OK.
- 13. Click Save.
- 14. Exit the ACU utility.
- 15. Click Start, Run, type cmd and press Enter.
- 16. Type diskpart
- 17. Type list disk
- 18. Type select disk # (where # is the disk number of the internal volume).
- 19. Type create partition primary size=15360 align=1024
- 20. Type assign letter=F for the internal volume.
- 21. Type list disk
- 22. Type select disk # (where # is the disk number of the external MSA30 volume).
- 23. Type create partition primary size=51200 align=1024
- 24. Type assign letter=E for the external volume.
- 25. Exit the command prompt.
- 26. Click Start, Administrative Tools, Computer Management.
- 27. Click Disk Management.
- 28. Right-click the volume, and select Format. Choose 64KB allocation unit size, NTFS file system, select Perform Quick Format, and press OK.
- 29. Repeat steps 27 and 28 for the external MSA30 volume.
- 30. Create the folders necessary for the database. We used E:\SQLData for the SQL Server database volume and F:\SQLLog for the SQL Server transaction log volume.
- 31. Repeat steps 1 through 30 on each HP ProLiant Server.

### **Installing SQL Server 2005 x64 on the server**

- 1. Navigate to the SQL Server 2005 DVD, and double-click. Choose the appropriate edition if the installer prompts you with a menu.
- 2. Click the Server components link under the Install section to begin the installation.
- 3. At the End User License Agreement, accept the licensing terms, and click Next.
- 4. After installing the prerequisites, click Next.
- 5. At the Welcome screen, click Next.
- 6. At the System Configuration Check, click Next. For this installation, you may ignore the possible warning regarding IIS, as it is unnecessary for this configuration.
- 7. At the Registration Screen, enter the appropriate name and company.
- 8. At the Components to Install screen, select SQL Server Database Services and Workstation components.
- 9. Click Advanced.
- 10. Uncheck Business Intelligent Development Studio, uncheck Replication, and uncheck Books Online & Sample Databases.
- 11. Click Next to start the installation.
- 12. At the Instance Name screen, click the Default instance radio button, and click Next.
- 13. At the Service Account screen, select the Use the built-in System account radio button.
- 14. Select Local system, and click Next.
- 15. At the Authentication Mode screen, select Mixed Mode.
- 16. Specify the "sa" logon password by entering a password in both fields, and click Next.
- 17. At the Collation Settings screen, click Next.
- 18. Accept the default Error and Usage Report Settings, and click Next.
- 19. At the Ready to Install screen, click Install to begin the installation.
- 20. At the end of the installation in the Setup Progress screen, click Next.
- 21. Click Finish to complete the installation.
- 22. Click Start, All Programs, Microsoft SQL Server, SQL Server Management Studio. Connect to the SQL Server instance.
- 23. Right-click the instance in Object explorer, and choose Properties.
- 24. Click Processors, and select the Boost SQL Server Priority checkbox. Click OK.
- 25. Restart the SQL Server by right-clicking the instance and choosing restart.
- 26. Create a SQL Server login for the ds2user (see DVD Store setup section below for the specific script to use).
- 27. Click Start, Administrative Tools, and Local Security Policy.
- 28. Double-click Perform Volume Maintenance Tasks, and add the System account.
- 29. Double-click Lock Pages in Memory, and add the System account.
- 30. Reboot the server before installing SQL Server SP3.

### **Installing Service Pack 3 for Microsoft SQL Server 2005**

Service Pack 3 is available for download from http://www.microsoft.com/downloads/details.aspx?FamilyID=ae7387c3-348c-4faa-8ae5- 949fdfbe59c4&displaylang=en.

- 1. Run SQLServer2005SP3-KB955706-x64-ENU.exe.
- 2. At the Welcome screen, click Next.
- 3. At Accept the License Agreement, click Next.
- 4. At the Feature Selection screen, keep the defaults, and click Next.
- 5. At the Authentication screen, click Next.
- 6. At the Error and Usage Reporting Settings screen, click Next.
- 7. At the Running Processes screen, click Next.
- 8. Click Install.
- 9. If a compatibility error occurs during the installation, click Run program.
- 10. Click Next.
- 11. At the Installation Complete screen, click Next.
- 12. Click Finish.
- 13. Reboot the server.

## **DVD Store setup**

### **Data generation overview**

We built the database schema using the scripts in the DS2 distribution package, though we made a few minor modifications. The DS2 stress tool provides options to generate 10MB, 1GB, or 100GB datasets. To get the tool to generate the 10 GB of user data we used in this test, we had to make a few straightforward changes to the source code and to the DVD Store application's scripts. Note: We created our test data on a Linux system to take advantage of the larger RAND MAX.

### **Editing the ds2\_create\_orders.c module**

The module ds2\_create\_orders.c defines constants that define the maximum values for the customer ID and the product ID. The constants for the 10GB database size did not exist. We added the constants for this size.

On the command line for the ds2 create orders.c module, we specified the size. The available options were S (small), M (medium), and L (large). We added the case T for the 10GB database. In the switch statement that sets the values for the variables max cust id and max prod id, we added cases that assigned them the proper values for the 10GB database size.

We recompiled the ds2\_create\_orders.c module on Linux, following the instructions in the header comments. We used the following command line:

gcc –o ds2\_create\_orders ds2\_create\_orders.c –lm

### **Editing the ds2\_create\_cust.c module**

We had to make the same changes to the ds2\_create\_cust.c module that we made to the ds2\_create\_orders.c module. On the command line for the ds2 create cust.c module, we specified the size. The available options were S (small), M (medium), and L (large). We added the case T for the 10GB database. In the switch statement that sets the values for the variables max cust id and max prod id, we added cases that assigned them the proper values for the 10GB database size.

We recompiled the ds2 create cust.c module on Linux, following the instructions in the header comments. We used the following command line:

gcc –o ds2\_create\_cust ds2\_create\_cust.c –lm

### **Generating the data for the 10GB database**

We used shell scripts to run all four of the executables that generate the data. The distribution did not include shell scripts for the 10GB size. We wrote shell scripts based on the ds2\_create\_cust\_large.sh and ds2\_create\_orders\_large.sh scripts. The ds2\_create\_prod and ds2\_create\_inv executables did not ship with associated shell scripts, so we created shell scripts using the instructions in the readme files. We ran the shell scripts in the following order to generate the data for the 10GB database:

- 1. ds2\_create\_orders\_10gb.sh
- 2. ds2 create inv 10gb.sh
- 3. ds2\_create\_prod\_10gb.sh
- 4. ds2 create cust 10gb.sh

We waited until the processes finished before we moved onto the next step.

#### **Creating the database**

We modified the database creation SQL Server scripts in the DVD Store distribution package to build the database schema, which includes the file structure, tables, indices, stored procedures, triggers, and so on. We built a master copy of the 10GB database version for SQL Server 2005, and then used that master copy to restore our test database to the HP ProLiant DL385 solution and Dell PowerEdge M610 solution between each test run. We stored the backup file on the C: drive of each server or virtual machine for quick access. We followed these steps to create the database:

- 1. We created the database and file structure using database creation scripts in the DS2 download. We made size modifications specific to our 10GB database and the appropriate changes to drive letters.
- 2. We created database tables, stored procedures, and objects.
- 3. We set the database recovery model to bulk-logged to prevent excess logging.
- 4. We loaded the data we generated into the database. For data loading, we used the import wizard in SQL Server Management Studio. Where necessary, we retained options from the original scripts, such as Enable Identity Insert.
- 5. We created indices, full-text catalogs, primary keys, and foreign keys using the database-creation scripts.
- 6. We updated statistics on each table according to database-creation scripts, which sample 18 percent of the table data.
- 7. On each SQL Server instance, we created a ds2user SQL Server login using the following Transact SQL (TSQL) script:

```
USE [master] 
GO 
CREATE LOGIN [ds2user] WITH PASSWORD=N'', 
DEFAULT_DATABASE=[master],
DEFAULT_LANGUAGE=[us english],
 CHECK_EXPIRATION=OFF, 
 CHECK_POLICY=OFF 
GO
```
8. We set the database recovery model back to full.

We made the following changes in the build scripts:

- Because we varied the size of the datasets, we sized the files in our scripts to reflect the database size and the number of files per filegroup. We allowed for approximately 40 percent free space in our database files to ensure that filegrowth activity did not occur during the testing.
- We followed Microsoft's recommendation of having 0.25 to 1 file per filegroup per core. We used two files per filegroup on the HP ProLiant DL385 server and in the virtual machines on the Dell PowerEdge M610 blade server.
- We did not use the DBCC PINTABLE command for the CATEGORIES and PRODUCTS tables, both because Microsoft recommends against this practice and because the commands do nothing in SQL Server 2005.
- We created a SQL Server login we called ds2user and mapped a database user to this login. We made each such user a member of the db owner fixed database role.
- Using the DVD Store scripts as a reference, we created the full-text catalog and index on the PRODUCTS table manually in SQL Server Management Studio.

We then performed a full backup of the database. This backup allowed us to restore the databases to a pristine state relatively quickly between tests.

### **Editing the workload script - ds2xdriver.cs module**

To use the 10GB database we created earlier, we had to change the following constants:

- In the routine Controller(), we changed the string sizes. We added the T option for the 10GB database size. DS2 uses the sizes string to interpret the db size str option.
- In the class Controller, we changed the arrays MAX CUSTOMER and MAX PRODUCT. To each, we added values specifying the bounds for the customer and product IDs. The Controller() routine uses these arrays.
- We added a command line parameter for the database name:

—database\_name

### **Editing the workload script - ds2sqlserverfns.cs module**

We changed the connection string to increase the number of available connections, to not use the default administrator ("sa") account, and to include a parameter for the database name. We raised the available connections limit from the default of 100 to 200 to allow room for experimentation. We created a user account we called ds2User and used that account.

The ds2connect routine in the ds2sqlserverfns.cs module defines sConnectionString. We used the following string; the changes we made appear in bold:

```
string sConnectionString = "User ID=ds2User;Initial Catalog="+dbname+";Max 
Pool Size=200; Connection Timeout=120; Data Source=" + Controller.target;
```
### **Recompiling the ds2sqlserverdriver.exe executable**

We recompiled the ds2xdriver.cs and ds2sqlserverfns.cs module in Windows by following the instructions in the header comments. Because the DS2 instructions were for compiling from the command line, we used the following steps:

- 1. Open a command prompt.
- 2. Use the cd command to change to the directory containing our sources.
- 3. Run the batch file C:\Program Files\Microsoft Visual Studio 9.0\Common7\Tools\vsvars32.bat. This sets up the environment variables for us.
- 4. Execute the following command:

```
csc /out:ds2sqlserverdriver.exe ds2xdriver.cs ds2sqlserverfns.cs 
/d:USE_WIN32_TIMER /d:GEN_PERF_CTRS
```
## **Conducting the test**

To perform the test, we used a series of batch files. We stored batch files either under the C:\ServerShare folder on each server or virtual machine or under the C:\ClientShare folder on the clients, and we used the PsExec utility to coordinate the test procedures amongst the client machines, server machines, virtual machines, and controller. We used simple file sharing to copy files from machine to machine, as we needed.

The testing procedure consisted of the following steps:

- 1. Execute batch files to clean up prior outputs on client machines, the server machine, the virtual machines, and the controller.
- 2. Drop the database on each SQL Server instance.
- 3. Restore the database on each SQL Server instance.
- 4. Pause briefly to wait for background tasks to complete before the scripts shut down the VMs, and reboot the server.
- 5. The scripts shut down the virtual machines, reboot the client machines and server machine, and wait for a ping response from all test machines. In the case of the HP ProLiant DL385 solution, there were no virtual machines.
- 6. After all servers and virtual machines respond, wait 10 additional minutes for any background tasks to complete.
- 7. Measure idle power for 2 minutes.
- 8. Start the counter logs on client machines, and start the data collector set on the server under test.
- 9. Start the workload connections.
- 10. Start the workload ramp-up period.
- 11. Start the workload on the server, and run it for 30 minutes.
- 12. Stop the workload.
- 13. Copy all output files to the controller.

## **Measuring power**

To record each solution's power consumption during each test, we used up to nine Extech Instruments (www.extech.com) 380803 Power Analyzer/Dataloggers. For the 35 HP ProLiant solutions, we connected all power distribution units (PDU) from the three racks containing the HP ProLiant DL385 servers to the Power Analyzers' output load power outlets. We then plugged the power cords from the Power Analyzers' input voltage connection into a power outlet. The storage arrays' power was also distributed through the PDU system in the racks, so the nine Extech Power Analyzers measured the aggregate total of power usage of the server and storage solution. For the five Dell PowerEdge M610 solutions, we configured the power measurement similarly, but used only five power meters because the five Dell PowerEdge M610 solutions required less power..

We used the Power Analyzer's Data Acquisition Software (version 2.11) to capture all recordings. We installed the software on two separate Intel processor-based PCs, which we connected to the Power Analyzers via RS-232 cables. We captured power consumption at one-second intervals.

To gauge the idle power usage, we recorded the power usage for 2 minutes while all systems were running the host operating system and VM operating systems, but otherwise idle, meaning the systems were not running any test workloads. To ensure the systems were idle, we allowed the systems to sit for 10 minutes after booting before starting the 2 minutes of idle power capture.

We then recorded the power usage (in watts) for all systems and storage during the testing at 1-second intervals. To compute the average power usage, we averaged the power usage during the time the systems were producing the peak performance results. Because we measured the power using nine Power Analyzers and multiple PDUs, we added the average power of all Power together to get the total power. We call this time the power measurement interval. See Figure 6 (idle and workload power results) for the results of these measurements.

# **Appendix A – Test server information**

Figure 8 presents detailed information for the test servers we used in this report.

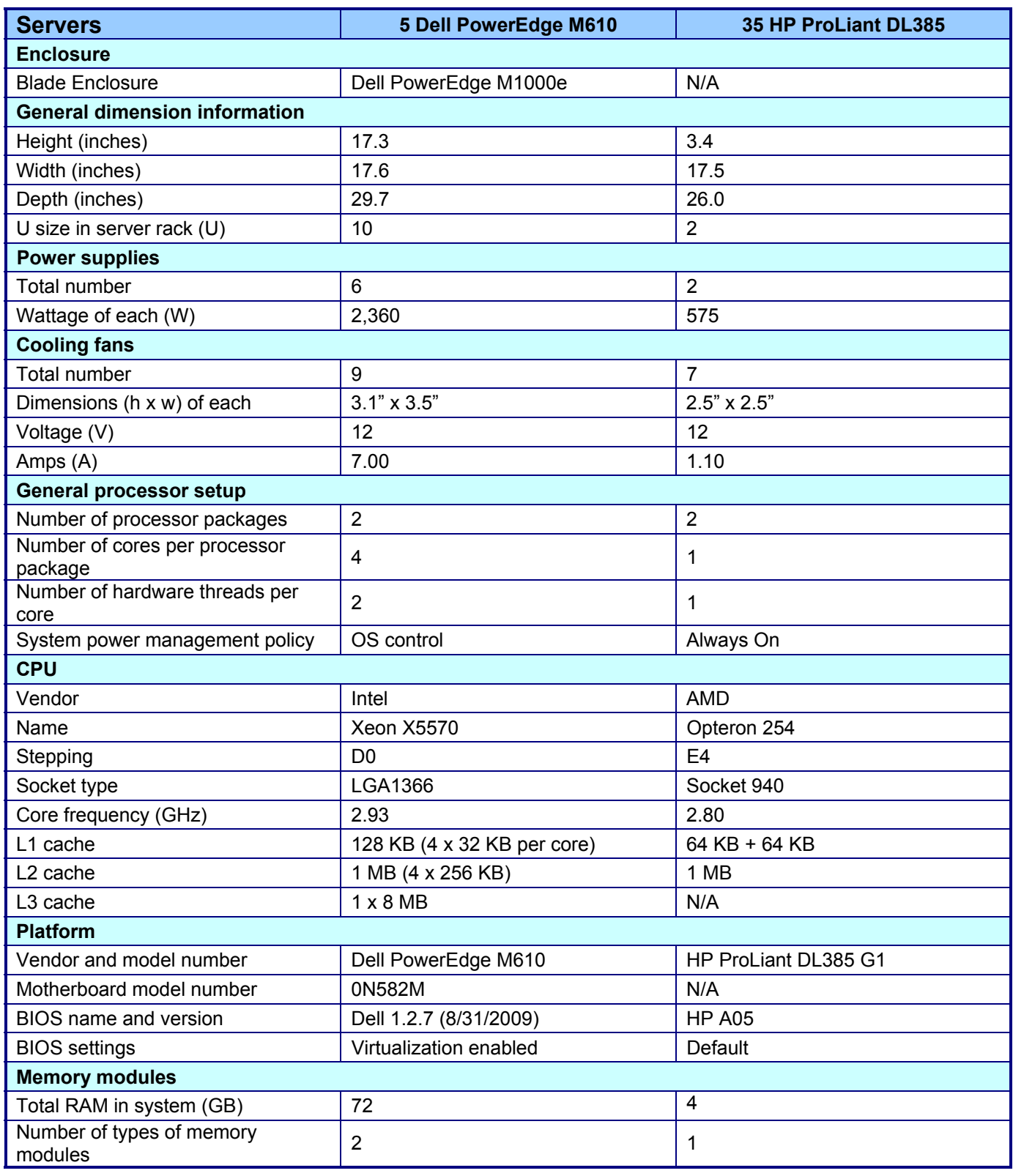

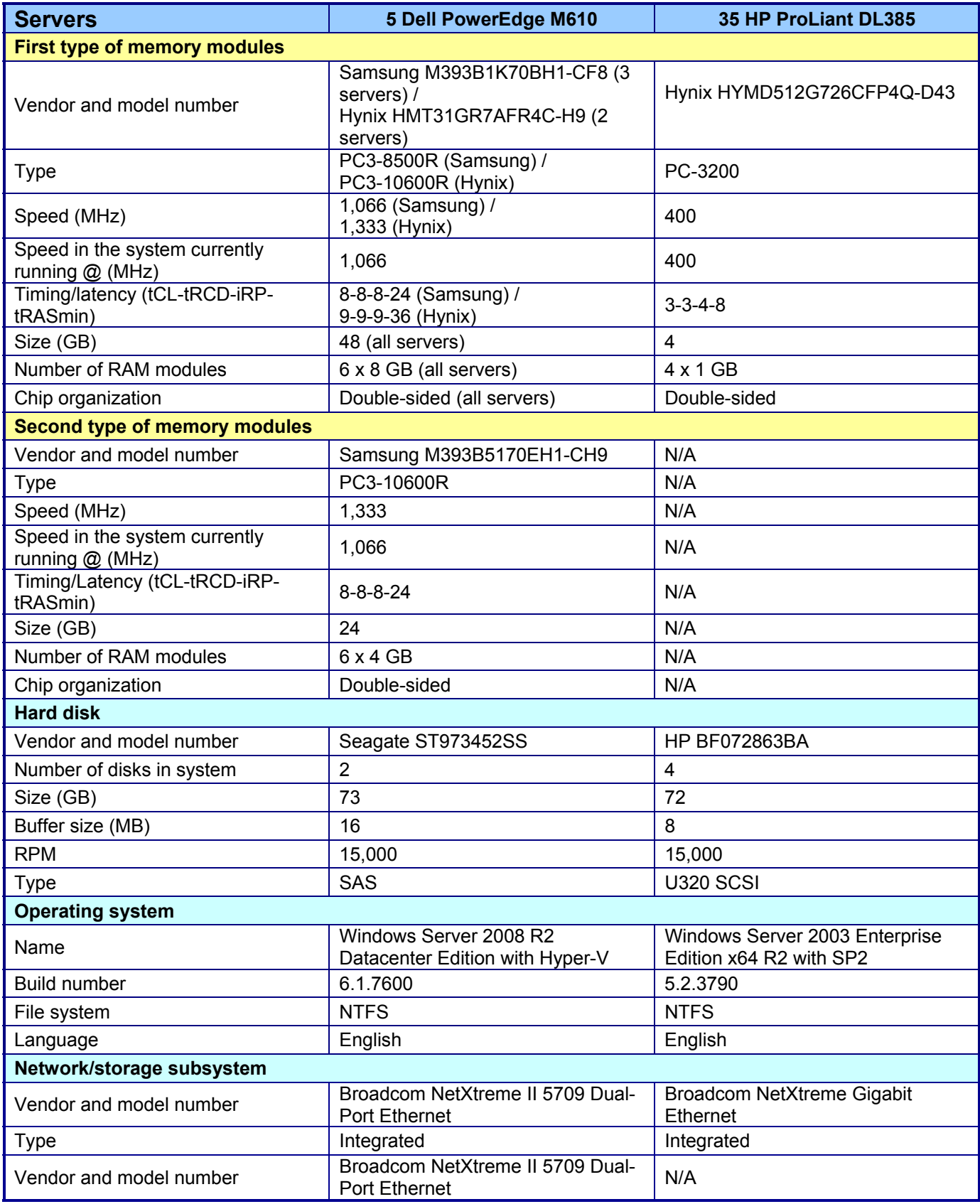

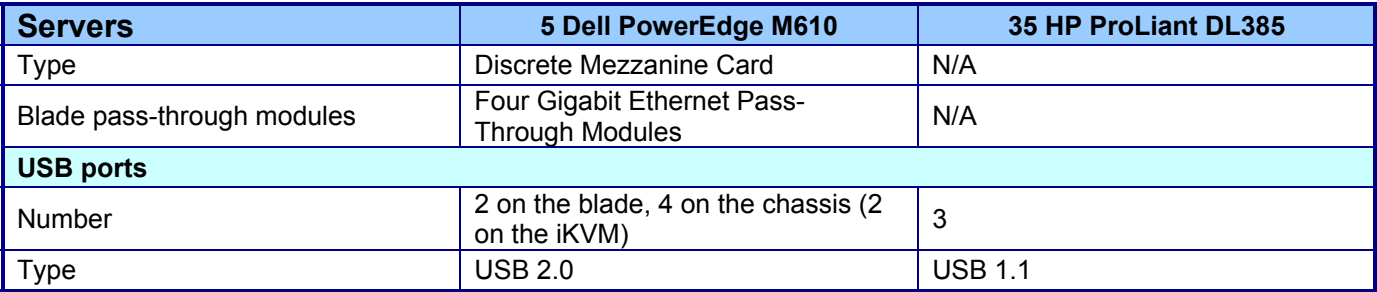

**Figure 8: Detailed system configuration information for the two test configurations.** 

# **Appendix B – Test storage information**

Figure 9 presents detailed information for the test storage we used in this report.

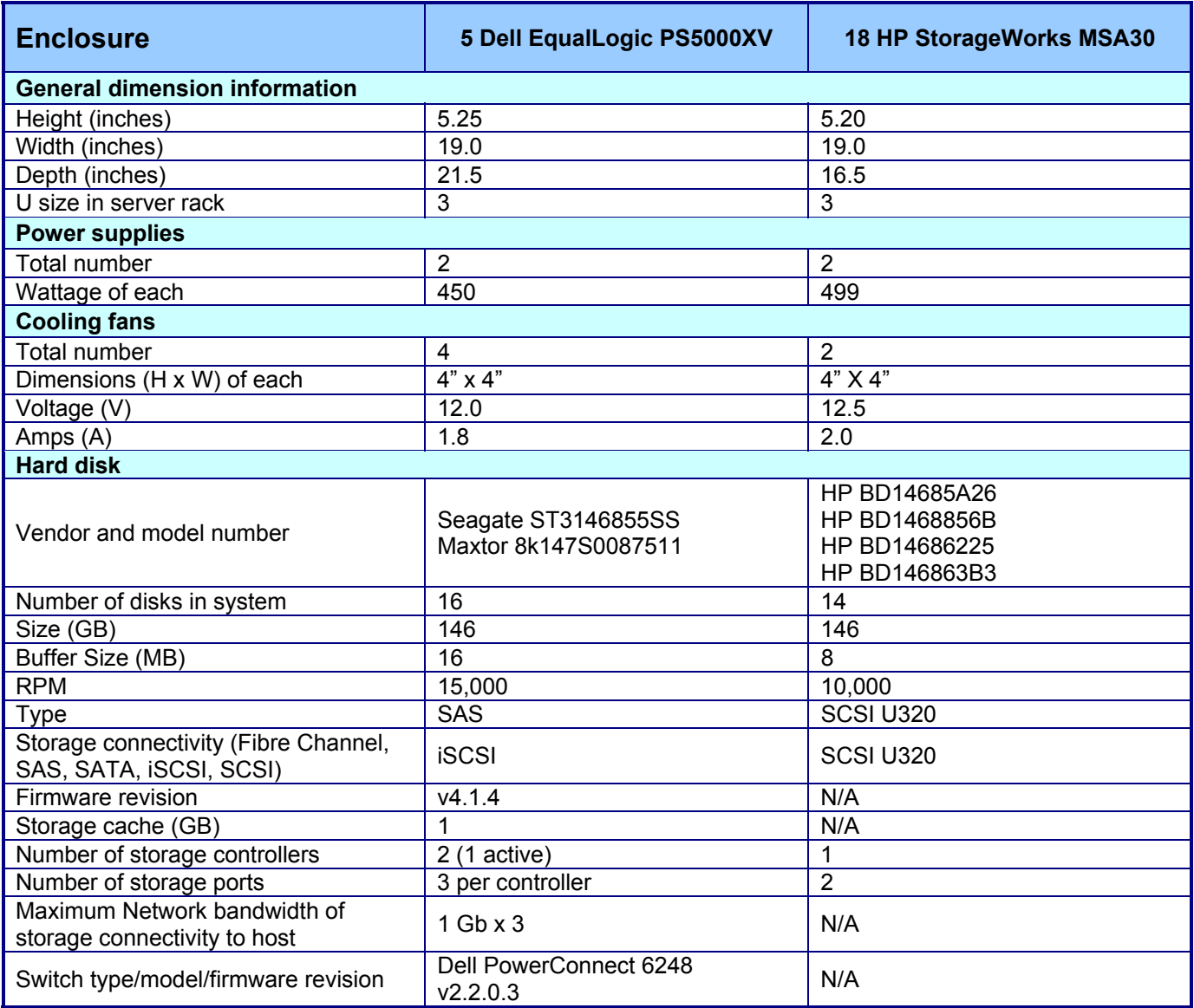

**Figure 9: Detailed system configuration information for the test storage.** 

# **Appendix C – Payback period calculation**

In calculating the estimated payback period, we assume that investment costs occur at the beginning of the year and we spread annual costs evenly throughout the year. Dell provided the components of the Dell PowerEdge M610 solution and list price data for that solution. The investment costs include the following:

- Intel Xeon Processor X5570-based Dell PowerEdge M610 blade server with 72 GB of memory and two four-core processors. The list price for this server is \$12,955.00.
- Dell EqualLogic PS5000XV storage with 16 450GB 15,000 RPM disks. The list price of the storage array is \$43,001. We assign three-fourths (\$32,251) of the storage array acquisition costs to this solution based on the assumption that the array is a resource that can be shared with other workloads.
- Migration costs. We assume a migration cost of \$667, based on our estimate of 12 person hours required for planning and migration tasks at a burdened hourly rate of \$55.61.

Figure 10 shows the payback calculation for the 5 Dell PowerEdge M610 solutions and the 35 HP ProLiant DL385 solutions.

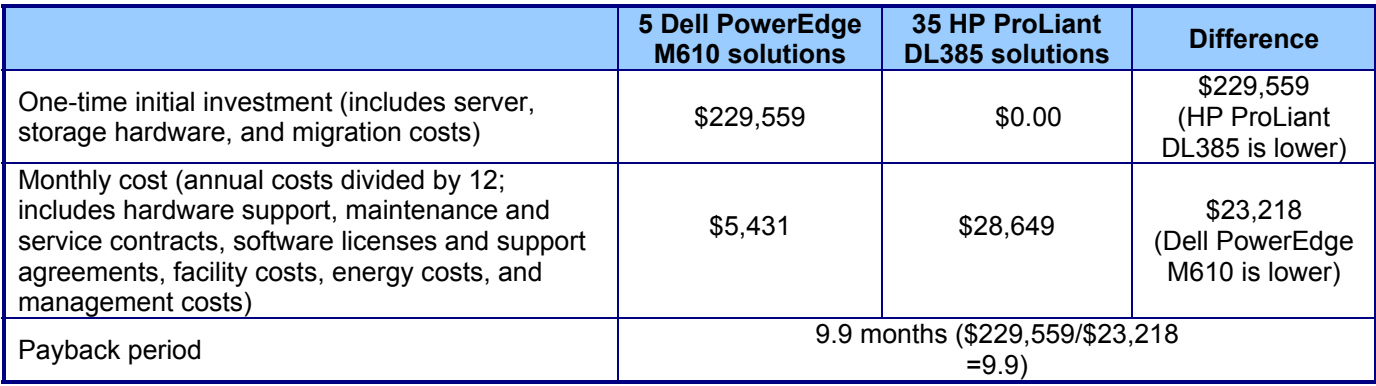

**Figure 10: Payback calculation for the 5 Dell PowerEdge M610 solutions and the 35 HP ProLiant DL385 solutions.**

The server and storage hardware costs for the 5 Dell PowerEdge M610 solutions included the list price of the Dell PowerEdge M610 blade servers and the list price of the Dell EqualLogic PS5000XV storage solution multiplied by the 75 percent of that solution that the test databases require. For the 35 HP ProLiant DL385 solutions, these costs included the replacement costs for failed disks. We made the following assumptions in estimating these costs:

- The enterprise would dedicate the entire newer Dell PowerEdge M610 blade servers to the tasks that the servers it was replacing carried out; we therefore included the entire cost of the newer Dell PowerEdge M610 blade servers in our analysis.
- Other servers in the data center would share the storage alongside the Dell PowerEdge M610 solutions. The enterprise would apportion storage costs based on the percentage of the storage solution used. Balancing the available storage and IOPS, we estimated that one-fourth of the storage capacity would be available for low-demand storage or for off-hours processing.
- The enterprise would dedicate all 35 HP ProLiant DL385 solution servers and 17½ of the storage enclosures to the tasks our benchmark tests model.
- The migration costs included an estimate of staff time to migrate software and data from the HP ProLiant DL385 solutions to the newer Dell PowerEdge M610 solutions.

We made the following assumptions in estimating the support, maintenance, and service contract costs for hardware:

• The enterprise would typically select a 3-year support package with 7-day, 24-hour coverage, and 4-hour response time for newer hardware, and would take over support internally after those agreements expire. Therefore, for the Dell PowerEdge M610 solutions, we included the costs for 3 Year ProSupport for IT

and Mission Critical 4HR 7x24 Onsite Pack in our cost estimates and divided those costs by three to show the year-one cost.

- For the HP ProLiant DL385 solutions, we estimated an annual in-house support cost of \$400 per server and \$300 per storage array, plus costs to replace failed disks based on PT estimates of a 4 percent annual disk replacement rate.
- Support agreements, the costs for which we include in the next category, would cover replacement of failed disks for the Dell PowerEdge M610 solutions.

We made the following assumptions in estimating the costs of software licenses and software support agreements:

- The HP ProLiant DL385 solutions used Windows Server 2003 R2 Enterprise Edition x64 with per-server licenses and SQL Server 2005 Enterprise Edition with per-processor licenses, and the enterprise kept upto-date software assurance agreements for that software.
- The newer Dell PowerEdge M610 solutions updated the host operating systems licenses to Windows Server 2008 R2 Datacenter Edition licenses by upgrading five of the licenses used by the HP ProLiant DL385 solutions to datacenter edition per-processor licenses.
- The newer Dell PowerEdge M610 solutions used existing per-processor licenses for SQL Server 2005, and support agreements for unused licenses were discontinued.
- The enterprise used their Software Assurance new version rights to upgrade the licenses they needed for the newer solutions. They saved the cost of the remaining software assurance agreements. These agreements were due for renewal at the time of the solution acquisition.
- The enterprise already owned the necessary CALS and maintained software assurance agreements for them; thus, they fell outside the scope of the solutions.

We made the following assumptions in estimating facility costs, which include rack-based space costs and Ethernet port costs:

- We estimated a fixed data center cost per rack, prorated by the percentage of the rack the solutions used. The older HP ProLiant DL385 solutions each require 2u for each of the 35 servers and 3u for each of the 18 storage arrays plus an additional 1u for a KVM, for a total of 125u, filling 1u less than three total racks; By contrast, each of the 5 Dell M610 solution storage arrays requires 3u and the single blade server enclosure uses 10u for a total of 25u, filling just over 1/2 rack, just 1/5th of the rack space of the older solution.
- We estimated an annual per-server cost for data center ports of \$129 based on PT experience.
- We included costs for Dell PowerConnect 6248, 48 GbE Ports, and managed switches for the Dell PowerEdge M610 solution.

We made the following assumptions in estimating energy costs:

- We calculated energy costs for active and idle power consumption values (shown in Figure 7).
- The server and storage array have an average year-round power utilization that is the average of the active and idle power from the benchmark runs, adjusted for the percentage of the storage array the solution uses.
- Average cost per kWh of power. Source: National commercial average for June 2009 from http://www.eia.doe.gov/cneaf/electricity/epm/table5\_6\_a.html. The December average was \$10.51.
- We estimated the energy cost of cooling the servers and storage arrays to be equal to the energy cost required for running the solutions. The total energy cost was therefore twice the cost of running the solution.

We used the following assumptions in estimating the management costs:

- Each server administrator managed 40 servers.
- We included an additional cost per storage array for storage array management. These costs were in addition to the support costs under support, maintenance, and service contract costs for hardware.

# **About Principled Technologies**

We provide industry-leading technology assessment and fact-based marketing services. We bring to every assignment extensive experience with and expertise in all aspects of technology testing and analysis, from researching new technologies, to developing new methodologies, to testing with existing and new tools. When the assessment is complete, we know how to present the results to a broad range of target audiences. We provide our clients with the materials they need, from market-focused data to use in their own collateral to custom sales aids, such as test reports, performance assessments, and white papers. Every document reflects the results of our trusted independent analysis.

We provide customized services that focus on our clients' individual requirements. Whether the technology involves hardware, software, Web sites, or services, we offer the experience, expertise, and tools to help you assess how it will fare against its competition, its performance, whether it's ready to go to market, and its quality and reliability.

Our founders, Mark L. Van Name and Bill Catchings, have worked together in technology assessment for over 20 years. As journalists, they published over a thousand articles on a wide array of technology subjects. They created and led the Ziff-Davis Benchmark Operation, which developed such industry-standard benchmarks as Ziff Davis Media's Winstone and WebBench. They founded and led eTesting Labs, and after the acquisition of that company by Lionbridge Technologies were the head and CTO of VeriTest.

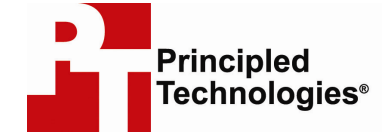

Principled Technologies, Inc. 1007 Slater Rd., Suite 250 Durham, NC 27703 www.principledtechnologies.com info@principledtechnologies.com

Principled Technologies is a registered trademark of Principled Technologies, Inc. All other product names are the trademarks of their respective owners.

Disclaimer of Warranties; Limitation of Liability:

PRINCIPLED TECHNOLOGIES, INC. HAS MADE REASONABLE EFFORTS TO ENSURE THE ACCURACY AND VALIDITY OF ITS TESTING, HOWEVER, PRINCIPLED TECHNOLOGIES, INC. SPECIFICALLY DISCLAIMS ANY WARRANTY, EXPRESSED OR IMPLIED, RELATING TO THE TEST RESULTS AND ANALYSIS, THEIR ACCURACY, COMPLETENESS OR QUALITY, INCLUDING ANY IMPLIED WARRANTY OF FITNESS FOR ANY PARTICULAR PURPOSE. ALL PERSONS OR ENTITIES RELYING ON THE RESULTS OF ANY TESTING DO SO AT THEIR OWN RISK, AND AGREE THAT PRINCIPLED TECHNOLOGIES, INC., ITS EMPLOYEES AND ITS SUBCONTRACTORS SHALL HAVE NO LIABILITY WHATSOEVER FROM ANY CLAIM OF LOSS OR DAMAGE ON ACCOUNT OF ANY ALLEGED ERROR OR DEFECT IN ANY TESTING PROCEDURE OR RESULT.

IN NO EVENT SHALL PRINCIPLED TECHNOLOGIES, INC. BE LIABLE FOR INDIRECT, SPECIAL, INCIDENTAL, OR CONSEQUENTIAL DAMAGES IN CONNECTION WITH ITS TESTING, EVEN IF ADVISED OF THE POSSIBILITY OF SUCH DAMAGES. IN NO EVENT SHALL PRINCIPLED TECHNOLOGIES, INC.'S LIABILITY, INCLUDING FOR DIRECT DAMAGES, EXCEED THE AMOUNTS PAID IN CONNECTION WITH PRINCIPLED TECHNOLOGIES, INC.'S TESTING. CUSTOMER'S SOLE AND EXCLUSIVE REMEDIES ARE AS SET FORTH HEREIN.